*Tämän julkaisun uusin versio on osoitteessa http://www.ibm.com/pc/support*

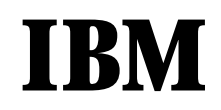

Käyttöopas Tyyppi 2283 Tyyppi 6274

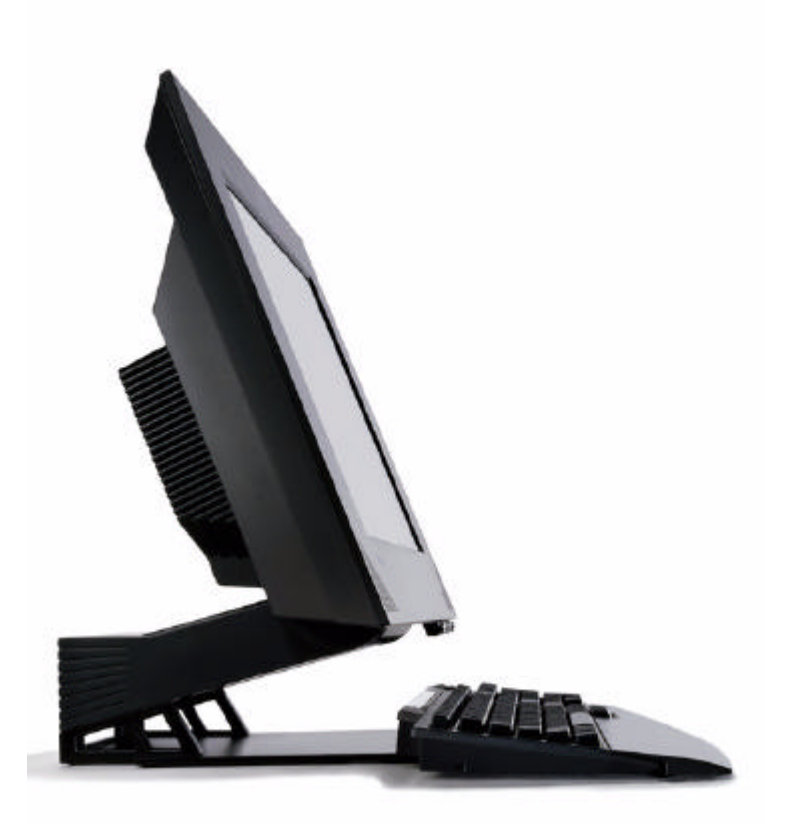

*Tämän julkaisun uusin versio on osoitteessa http://www.ibm.com/pc/support*

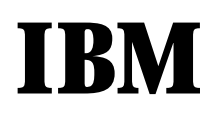

Käyttöopas Tyyppi 2283 Tyyppi 6274

#### **Huomautus**

Ennen tämän julkaisun ja siinä kuvattujen tuotteiden käyttöä lue kohdat "Turvaohjeet" sivulla ix ja "Huomautuksia ja tavaramerkkitietoja" sivulla 73.

**Ensimmäinen painos (elokuu 2001)** 

**© Copyright International Business Machines Corporation 2001. Kaikki oikeudet pidätetään.** 

# **Sisällysluettelo**

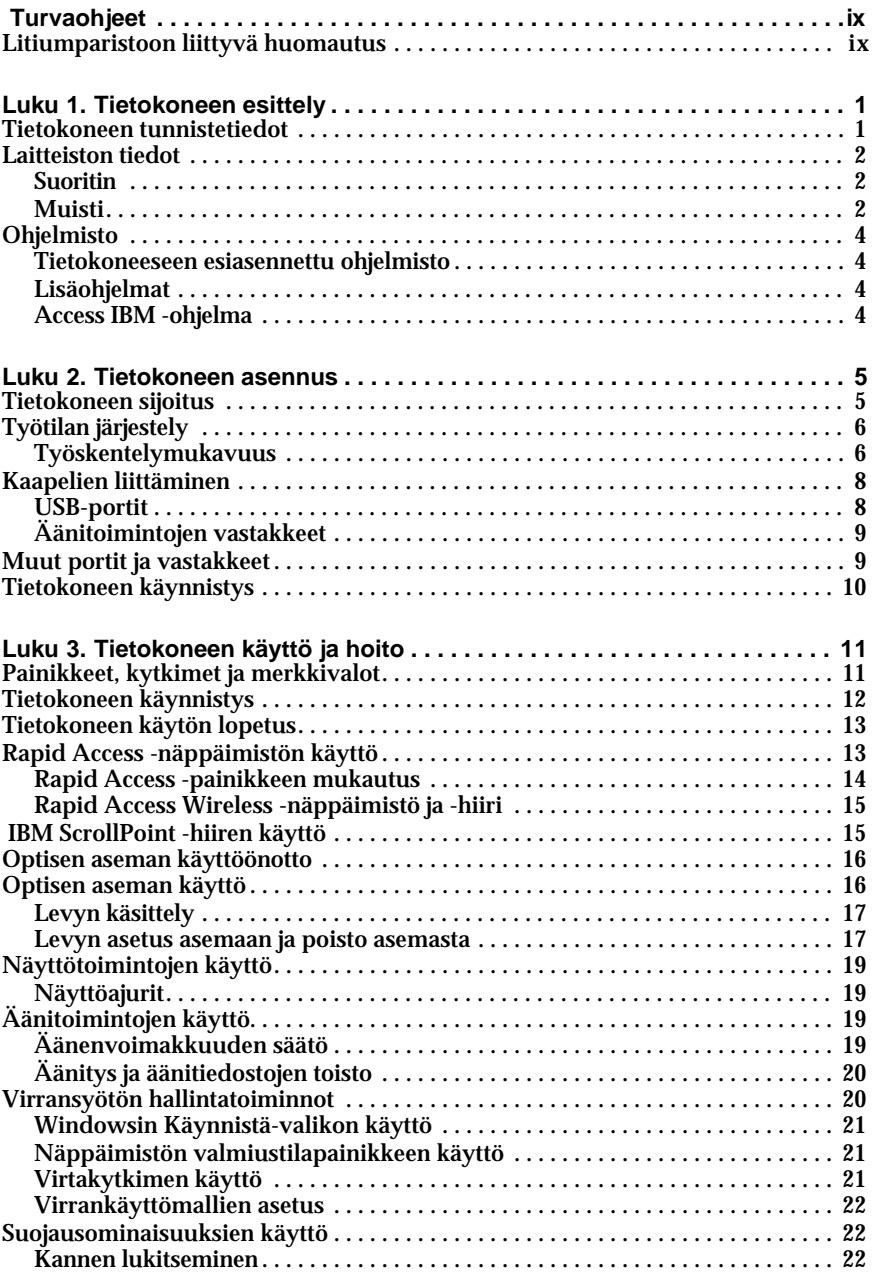

© Copyright IBM Corp. 2001 **v**

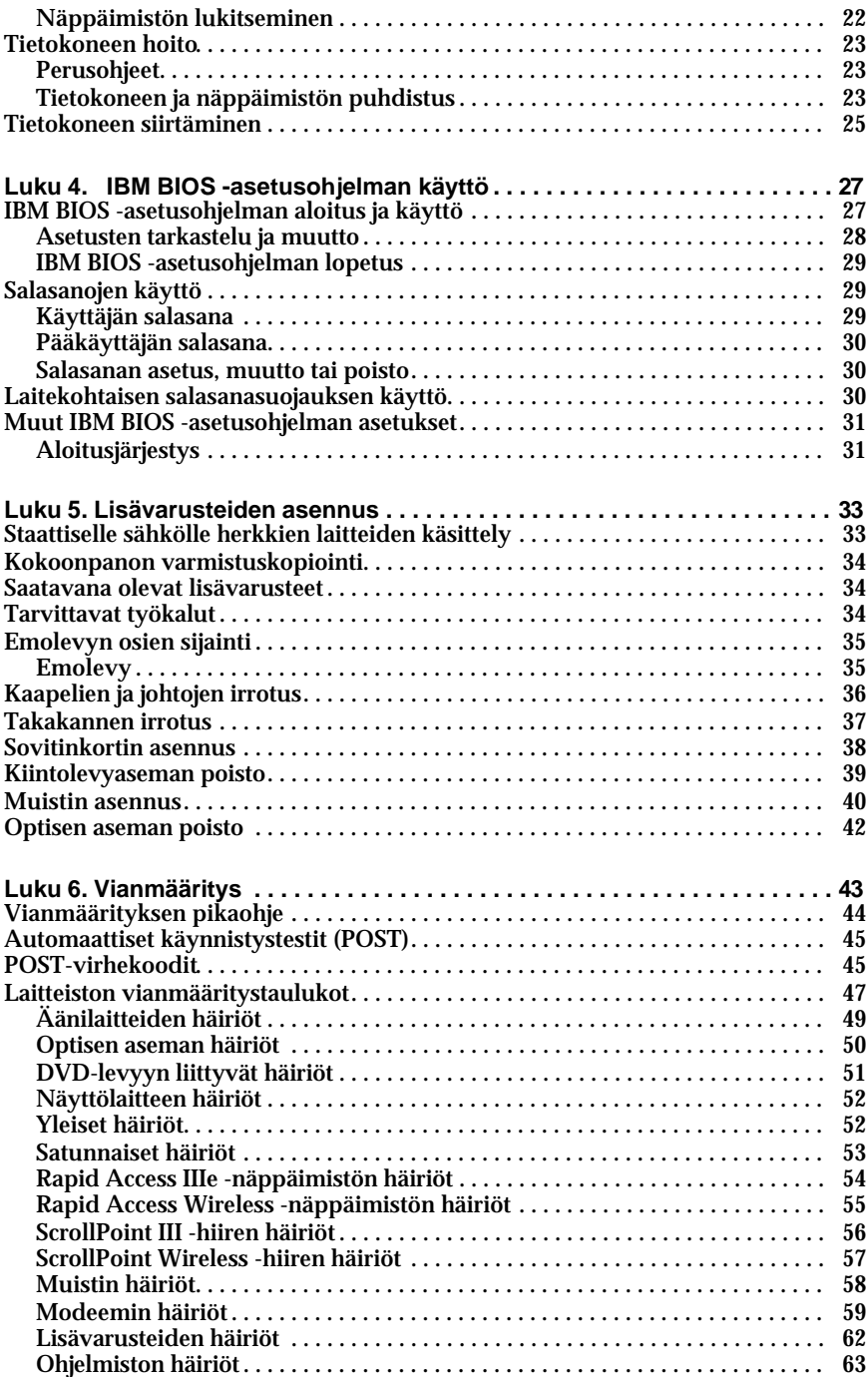

**vi** Käyttöopas

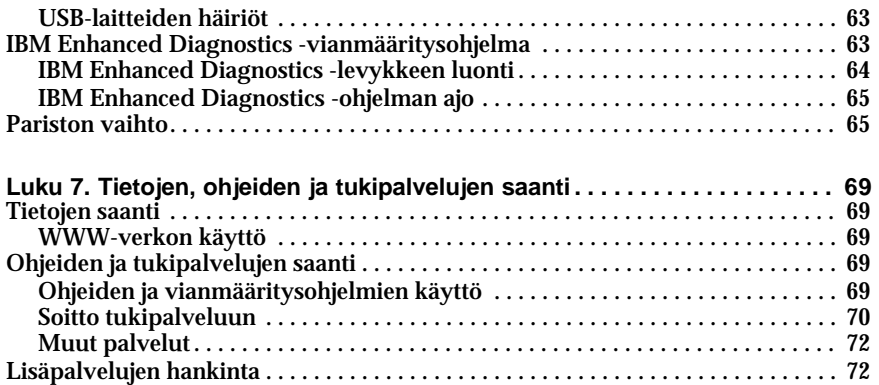

**viii** Käyttöopas

## **Turvaohjeet**

#### **VAARA**

**Sähkö-, puhelin- ja tietokonekaapeleissa voi esiintyä vaarallisia jännitteitä.**

**Noudata seuraavia ohjeita sähköiskun välttämiseksi:**

- **Älä kytke kaapeleita tietokoneeseen tai irrota niitä siitä äläkä tee asennustai huoltotoimia tai kokoonpanon muutoksia ukonilman aikana.**
- **Kytke kaikki verkkojohdot oikein maadoitettuihin pistorasioihin.**
- **Kytke kaikki tähän tuotteeseen liitettävät laitteet säännösten mukaisiin pistorasioihin.**
- **Mikäli mahdollista, käytä vain yhtä kättä liitäntäkaapelien liittämiseen tai irrottamiseen.**
- **Älä koskaan kytke virtaa mihinkään laitteeseen, jos epäilet tai havaitset kosteus-, palo- tai rakennevaurioita.**
- **Irrota tietokoneeseen kytketyt verkkojohdot, tietoliikennejärjestelmät, tietoverkkolaitteet ja modeemit, ennen kuin avaat laitteen kansia, ellei asennus- ja kokoonpano-ohjeissa ole muunlaista ohjetta.**
- **Kytke ja irrota kaapelit seuraavassa taulukossa kuvatulla tavalla, kun asennat, siirrät tai avaat tämän tuotteen tai siihen liitettyjen laitteiden kansia.**

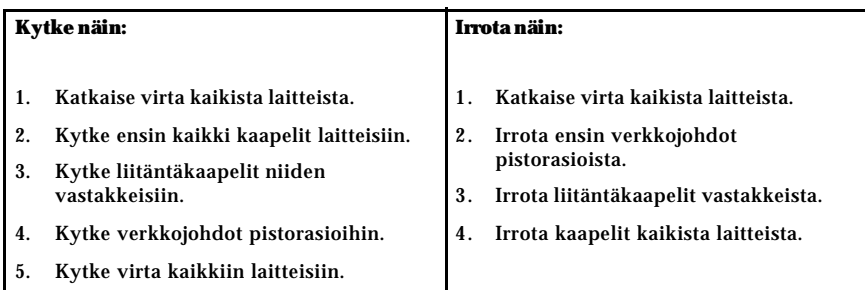

### **Litiumparistoon liittyvä huomautus**

#### **VAROITUS:**

**Pariston väärä käsittely voi aiheuttaa tulipalo- tai räjähdysvaaran tai palovammoja.** 

**Pariston saa vaihtaa vain IBM:n suosittelemaan paristoon (IBM:n osanumero 33F8354) tai vastaavaan valmistajan suosittelemaan paristoon. Paristo sisältää litiumia ja voi räjähtää, jos paristoa ei käytetä, käsitellä tai hävitetä oikein.**

*Varoitus:*

- **• Estä paristoa joutumasta kosketuksiin veden kanssa.**
- **• Älä kuumenna paristoa yli 100**°**C:n lämpötilaan.**

**• Älä yritä korjata paristoa tai purkaa sitä osiin.**

 **Hävitä paristo ongelmajätettä koskevien lakien sekä viranomaisten määräysten mukaisesti.**

#### **Modeemiin liittyviä turvaohjeita**

Seuraavien turvaohjeiden noudattaminen puhelinlaitteita käytettäessä vähentää tulipalon, sähköiskun tai ruumiinvamman vaaraa:

- Älä asenna puhelinlaitteita tai puhelinkaapeleita ukonilman aikana.
- Älä asenna puhelinpistorasioita kosteisiin tiloihin, jos asennettavaa pistorasiaa ei ole erityisesti suunniteltu käytettäväksi kosteissa tiloissa.
- Älä koske eristämättömiin puhelinkaapeleihin tai -liittimiin, ellei puhelinkaapelia ole irrotettu verkkoliitännästä.
- Noudata varovaisuutta asentaessasi puhelinkaapeleita tai kytkiessäsi niitä uudelleen.
- Vältä muun kuin langattoman puhelimen käyttöä ukonilman aikana. Salamointi saattaa aiheuttaa sähköiskuvaaran.
- Älä ilmoita kaasuvuodosta puhelimitse vuodon läheisyydessä.

#### **Laserturvaohjeet**

Joihinkin IBM-konemalleihin on asennettu tehtaalla optinen asema. Sen voi hankkia myös lisävarusteena. Optiset asemat ovat lasertuotteita. Yhdysvalloissa ne on luokiteltu luokan 1 laserlaitteeksi, joka täyttää Yhdysvaltain Department of Health and Human Services (DHHS) -viranomaisten määräyksen 21 CFR Subchapter J vaatimukset. Nämä asemat täyttävät myös standardeissa IEC 825 ja CENELEC EN 60 825 luokan I laserlaitteille asetetut vaatimukset.

Jos järjestelmään on asennettu optinen asema, noudata seuraavia ohjeita:

#### **VAROITUS:**

#### **Muiden kuin tässä julkaisussa mainittujen säätöjen tai toimien teko voi altistaa vaaralliselle säteilylle.**

Optisen aseman avaaminen saattaa altistaa vaaralliselle lasersäteilylle. Optisen aseman sisällä ei ole huollettavia osia. **Älä avaa aseman koteloa.**

Joissakin optisissa asemissa on luokan 3A tai 3B laserlähde. Noudata seuraavaa turvaohjetta.

#### **VAARA**

**Avatessasi asemaa olet alttiina lasersäteilylle. Älä katso suoraan säteeseen paljaalla silmällä tai optisella välineellä. Säteeseen katsominen voi vahingoittaa silmiäsi.**

**x** Käyttöopas

# **Tietoja tästä julkaisusta**

Tämä julkaisu auttaa tutustumaan IBM-tietokoneeseen ja sen ominaisuuksiin. Julkaisussa käsitellään tietokoneen käyttöä, ylläpitoa ja lisävarusteiden asennusta. Jos kohtaat ongelmia, saat tästä julkaisusta hyödyllisiä neuvoja vianmäärityksestä ja tuen saannista.

## **Tässä julkaisussa käytetyt merkintätavat**

Tässä julkaisussa on käytetty erilaisia merkintätapoja eri tyyppisten tietojen merkitsemiseen. Seuraavassa kuvataan eri merkintätapoja ja niiden merkitystä.

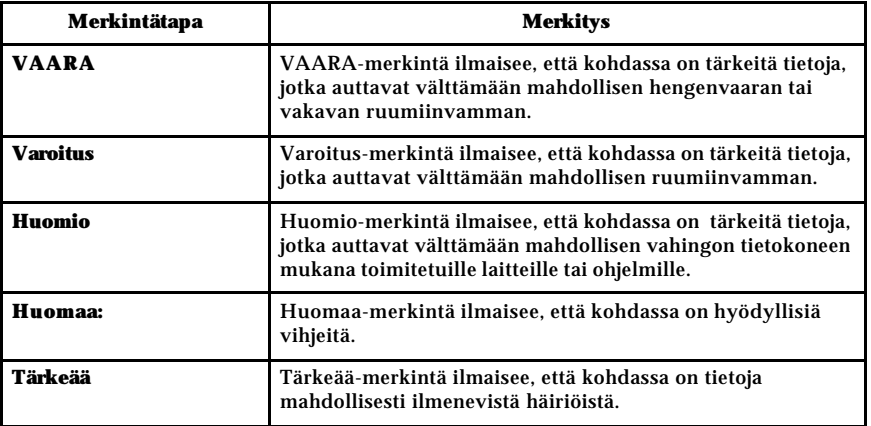

Tässä julkaisussa käytetään myös erilaisia tyylejä tekstin korostamiseen. Jokaisella korostustyylillä on oma merkityksensä.

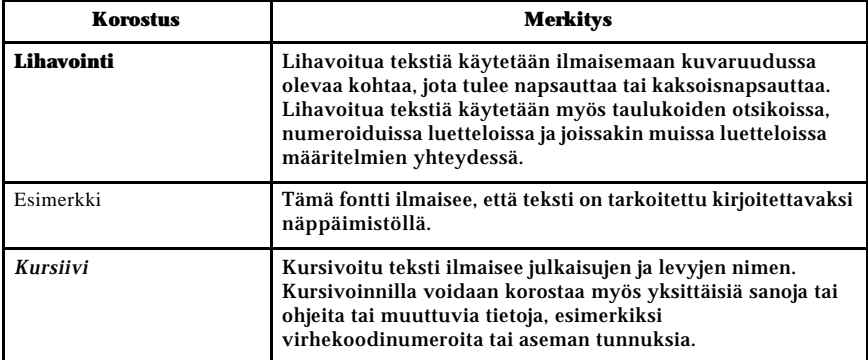

## **Muita tietolähteitä**

Seuraavassa kuvataan tietolähteitä, jotka sisältävät lisätietoja tietokoneesta. Julkaisut ovat saatavana Adobe Acrobat PDF -muotoisina tiedostoina WWWosoitteessa http://www.ibm.com/pc/support.

• *Access IBM -ohjelma*

Työpöytäsovellus, joka sisältää linkkejä hyödyllisiin tietokonetta koskeviin lisätietoihin. Voit avata sovelluksen napsauttamalla työpöydällä olevaa *Access IBM* -kuvaketta tai valitsemalla vaihtoehdot Käynnistä -> Access IBM.

• *Pikaopas*

Tämä painettu julkaisu sisältää tietoja tietokoneen käyttöönotosta ja vianmäärityksestä sekä ohjelmiston elvytykseen tarkoitetuista ohjelmista.

• *Hardware Maintenance Manual*

Tämän koulutetulle huoltohenkilöstölle tarkoitetun englanninkielisen julkaisun voi noutaa WWW-verkosta PDF-muodossa. Luku 7."Tietojen, ohjeiden ja tukipalvelujen saanti" sivulla 69 sisältää lisätietoja.

# **Luku 1. Tietokoneen esittely**

Olet hankkinut käyttöösi IBM NetVista X -tietokoneen. Sen kehitystyössä on hyödynnetty tietotekniikan uusimpia saavutuksia. Tässä luvussa on yleiskatsaus tietokoneen ominaisuuksiin ja toimintoihin sekä esiasennettuun ohjelmistoon.

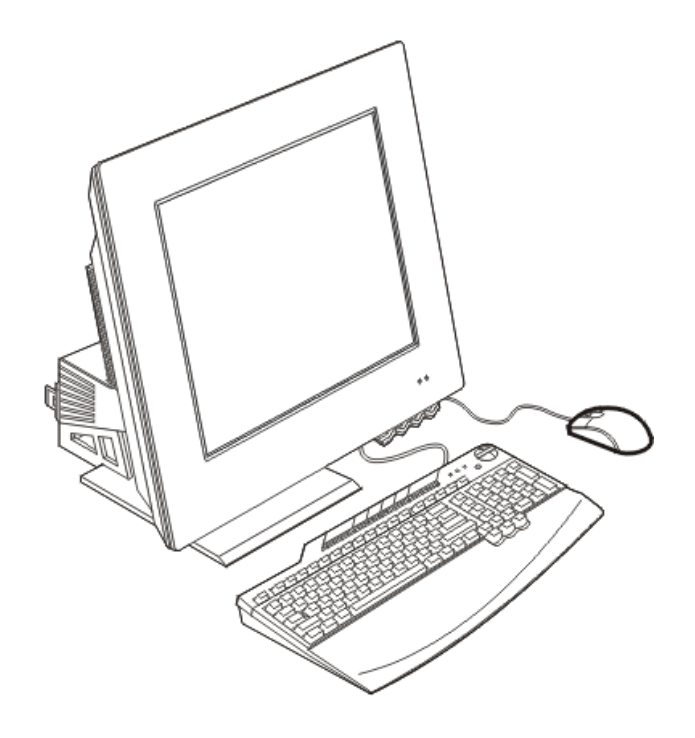

#### **Tietokoneen tunnistetiedot**

Useimmiten tietokone on helpointa tunnistaa tyyppi- ja mallinumeron perusteella. Koneen tyyppi- ja mallinumerosta käy ilmi useita tietokoneen ominaisuuksia, kuten suorittimen tyyppi ja asemapaikkojen määrä. Tyyppi- ja mallinumero on tietokoneen oikeassa kyljessä olevassa pienessä tarrassa. Tyyppija mallinumero voi olla esimerkiksi 6274-*xxx*.

© Copyright IBM Corp. 2001 **1**

### **Laitteiston tiedot**

Seuraavassa esitetään useiden tietokonemallien tekniset tiedot. Voit tarkistaa oman tietokoneesi tiedot IBM BIOS -asetusohjelman Järjestelmän tiedot -näytöstä. Luku 4."IBM BIOS -asetusohjelman käyttö" sivulla 27 sisältää lisätietoja.

### **Suoritin**

- Intel Pentium 4 -suoritin
- Sisäinen L2-välimuisti (koko vaihtelee tietokonemallin mukaan)
- FSB-väylä (nopeus vaihtelee tietokonemallin mukaan)

#### **Muisti**

- Kaksi DIMM-muistimoduulin vastaketta
- 133 megahertsin SDRAM-muisti
- 128 ja 256 megatavun pariteetittomat DIMM-muistit, ei ECC-virheenkorjausta (vakio)
- 256 tai 512 megatavun tai 1 gigatavun pariteetittomat DIMM-muistit, ei ECCvirheenkorjausta (lisävaruste)
- 2 gigatavun SDRAM-muistin tuki
- Flash-muisti järjestelmäohjelmia varten

#### **Sisäiset asemat**

- Yksi EIDE-kiintolevyasema
- Yksi optinen asema

#### **Näyttöalijärjestelmä**

- Sisäinen tehokas näyttösovitin
- 16 megatavun kehyspuskurimuisti

#### **Äänialijärjestelmä**

- Sisäinen, digitaalinen SoundMAX with SPX -äänentoisto
- Sisäiset stereokaiuttimet multimediasovellusten käyttöä varten

#### **Tietoliikenneominaisuudet**

- Sisäinen 10/100 Ethernet -ohjain
- PCI (Peripheral Component Interconnect) -modeemi (vain joissakin malleissa)
- **2** Käyttöopas

#### **Järjestelmänhallintaominaisuudet**

- Lähiverkkokäynnistys (Wake on LAN)
- Käynnistys soittosignaalista (Wake on Ring)
- Ajastettu käynnistys (Wake on Alarm)
- Automaattinen virrankytkentä
- Järjestelmänhallinta-BIOS (SMBIOS) ja -ohjelmisto

#### **Näppäimistö- ja hiiriominaisuudet**

- IBM ScrollPoint III -hiiri (joissakin malleissa)
- IBM Rapid Access IIIe -näppäimistö, Universal Serial Bus (USB) -näppäimistö (joissakin malleissa)
- IBM Rapid Access Wireless -näppäimistö ja hiiri (joissakin malleissa)
- IBM Preferred USB -näppäimistö (joissakin malleissa)

#### **Laajennusominaisuudet**

- Kaksi matalille PCI-sovitinkorteille sopivaa laajennuspaikkaa
- Kuusi USB-vastaporttia
- Kaksi DIMM-muistimoduulipaikkaa
- Rinnakkaisportti
- Ääniportit

#### **Virtalähde**

- 160 watin verkkolaite
- Automaattinen jännitteenvalita (88 269)
- Automaattinen virransyöttötaajuuden vaihto 47 63 Hz
- Sisäinen ylikuormitus- ja ylijännitesuoja
- APM (Advanced Power Management) -virranhallinnan tuki
- ACPI (Advanced Configuration and Power Interface) -liittymän tuki

#### **Suojausominaisuudet**

- Pääkäyttäjän ja käyttäjän salasana
- Kannen lukko (vain joissakin malleissa)
- Aloitusjärjestyksen hallinta
- Valvomaton käynnistys
- Levyke- ja kiintolevyaseman siirräntätoiminnon hallinta

### **Tuetut käyttöjärjestelmät**

- Microsoft Windows XP Professional Edition
- Microsoft Windows XP Home Edition
- Microsoft Windows 2000 Professional

### **Ohjelmisto**

Tässä jaksossa kuvataan IBM:n esiasentamat ohjelmat ja muut tietokoneen mukana toimitetut ohjelmat.

### **Tietokoneeseen esiasennettu ohjelmisto**

Tietokoneessa on esiasennettu ohjelmisto, johon sisältyvät käyttöjärjestelmä, sisäisiä toimintoja tukevat laiteajurit ja muut tukiohjelmat.

#### **Lisäohjelmat**

Tietokoneen mukana toimitetaan lisäohjelmia sisältävä *Software Selections* -CDtietolevy, josta voit halutessasi asentaa ohjelmia. Saat tietoja *Software Selections* - CD-tietolevyn ohjelmistojen asennuksesta Access IBM -ohjelmasta.

#### **Access IBM -ohjelma**

Tietokoneeseen on esiasennettu Access IBM -ohjelma, jonka voi aloittaa Windowsin työpöydältä Käynnistä-valikosta. Ohjelma sisältää tärkeitä tietoja tietokoneen käytöstä.

# **Luku 2. Tietokoneen asennus**

Tässä luvussa on tietokoneen asennusohjeet.

### **Ennen aloitusta**

Tutustu turvaohjeisiin, ennen kuin asennat tietokoneen käyttövalmiiksi. Lisätietoja on kohdassa "Turvaohjeet" sivulla ix.

Tarvitset seuraavat osat:

- tietokone
- verkkolaite
- verkkojohto
- näppäimistö
- hiiri

Jos osia puuttuu, ota yhteys laitteen myyjään.

## **Tietokoneen sijoitus**

Varmista, että tietokonetta ja muita siihen liitettyjä laitteita varten on tarvittava määrä maadoitettuja pistorasioita. Valitse tietokoneelle paikka, jossa se pysyy kuivana. Varmista, että tietokoneen ympärille jää noin 5 senttimetriä tyhjää tilaa, jotta jäähdytysjärjestelmän toiminta ei estyisi.

© Copyright IBM Corp. 2001 **5**

### **Työtilan järjestely**

Jotta tietokoneen käyttö olisi mahdollisimman tehokasta, järjestä käyttämäsi laitteisto sekä työtila tarpeisiisi ja työtapoihisi sopivalla tavalla. Tärkeintä on löytää hyvä työskentelyasento, mutta myös valaistus, ilmanvaihto ja pistorasioiden sijainti voivat vaikuttaa työpisteesi järjestykseen.

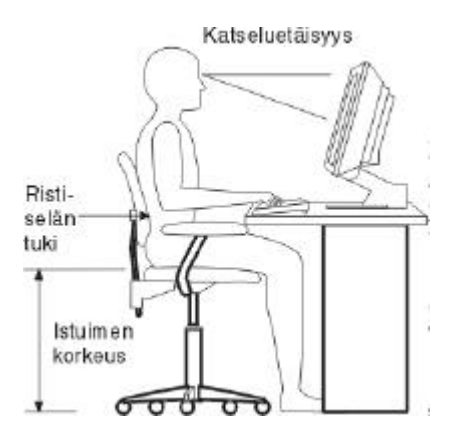

#### **Työskentelymukavuus**

Vaikka mikään tietty työasento ei sovellu kaikille käyttäjille, tähän on koottu joitakin yleisiä ohjeita, joiden avulla löydät itsellesi parhaiten sopivan työskentelyasennon.

Hyvä tuoli vähentää samassa asennossa istumisen aiheuttamaa väsymystä. Tuolin selkänojan ja istuinosan tulisi olla erikseen säädettävät, ja niiden tulisi antaa hyvä tuki istuttaessa. Istuimen etureunan on hyvä olla pyöristetty, jotta se ei paina reisiä. Säädä istuinosa niin, että reitesi ovat vaakatasossa ja jalkasi ulottuvat lattiaan tai jalkatuen päälle.

Pidä kyynärvarret vaakasuorassa asennossa, kun kirjoitat näppäimistöllä. Varmista myös, että ranteesi ovat mukavassa ja rennossa asennossa.

#### **Valaistus ja heijastukset**

Aseta näytin sellaiseen paikkaan ja kallistuskulmaan, ettei kattovalaisimista, ikkunoista tai muista lähteistä tuleva valo pääse heijastumaan kuvaruudusta. Sijoita näytin suoraan kulmaan suhteessa ikkunoihin ja muihin valolähteisiin, jos tämä on mahdollista. Vähennä ylhäältä tulevan valon määrää sammuttamalla valoja tai käyttämällä valaisimissa tavallista himmeämpiä lamppuja. Jos sijoitat näyttimen lähelle ikkunaa, suojaa näytintä auringonvalolta ikkunaverhoilla tai sälekaihtimilla. Kuvan kontrastia ja kirkkautta on ehkä säädettävä, kun huoneen valaistusolot muuttuvat päivän aikana.

**6** Käyttöopas

Jos heijastuksilta ei voi välttyä tai valaistusta ei voi säätää, kannattaa harkita kuvaruudun eteen asetettavan heijastuksia poistavan suodattimen käyttöä. Tällaiset suodattimet voivat kuitenkin vaikuttaa kuvan selkeyteen, joten niiden käyttö on suositeltavaa vain siinä tapauksessa, että heijastusten vähentämiseen ei ole muita keinoja. Seuraavassa kuvassa esitetään näyttimen kallistaminen sopivaan asentoon.

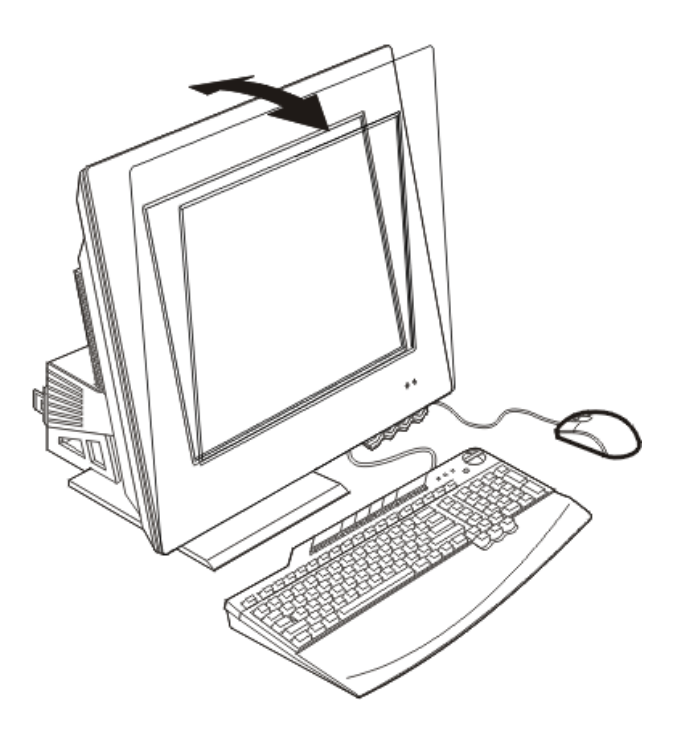

Pölyyntyminen lisää heijastuksiin liittyviä ongelmia. Muista puhdistaa kuvaruutu säännöllisesti pehmeällä liinalla. Pyyhi lika ja rasva pois kostealla liinalla ja käytä mietoa pesuainetta (ei liuottimia tai hankausaineita). Suihkuta pesuaine ensin liinaan, älä koskaan suoraan kuvaruutuun.

#### **Ilmanvaihto**

Keskusyksikkö ja näytin tuottavat lämpöä. Keskusyksikössä on kaksi tuuletinta, jotka imevät sisään huoneilmaa ja puhaltavat ulos lämmintä ilmaa laitteen sisältä. Näyttimessä on tuuletusaukot, joista lämmin ilma pääsee poistumaan. Tuuletusaukkojen peittäminen voi aiheuttaa laitteiden ylikuumenemisen, jolloin laitteet saattavat toimia virheellisesti tai vaurioitua. Sijoita keskusyksikkö ja näytin niin, etteivät tuuletusaukot peity. Noin 5 cm:n väli riittää. Varmista myös, ettei laitteista tuleva lämmin ilma puhallu suoraan muita ihmisiä kohti.

#### **Pistorasiat, verkkojohdot ja kaapelien pituus**

Keskusyksikön lopullinen sijainti määräytyy pistorasioiden sijainnin ja verkkojohtojen sekä kirjoittimen ja muiden laitteiden kaapelien pituuden mukaan.

Työtilan järjestely:

- Vältä jatkojohtojen käyttöä. Liitä keskusyksikön verkkojohto suoraan pistorasiaan, jos tämä on mahdollista.
- Sijoita verkkojohdot ja kaapelit siististi, niin etteivät ne ole kulkuväylillä tai muissa paikoissa, joissa ne saattavat irrota vahingossa.

## **Kaapelien liittäminen**

Tutustu seuraaviin ohjeisiin, ennen kuin liität tietokoneen kaapeleita tai johtoja:

- Liitä kaikkien laitteiden kaapelit, ennen kuin liität verkkojohtoja pistorasioihin.
- Liitä verkkojohto ensin keskusyksikköön 10 (katso kuvaa 1) ja oheislaitteisiin ja vasta sitten maadoitettuihin pistorasioihin.

#### **Tärkeää**

Jos tietokone liitetään Ethernet-verkkoon ja sen halutaan täyttävän FCCsäännösten luokan A määräykset, on käytettävä luokan 5 Ethernetkaapelia.

#### **USB-portit**

Tietokoneessa on kuusi USB-porttia (katso kuvaa 1): neljä takaosassa 9 ja kaksi näyttimen päällä 5.

Jos tietokoneen mukana toimitetaan USB-näppäimistö ja -hiiri, liitä niiden kaapeli tietokoneen takaosassa lähellä verkkojohdon vastaketta oleviin USB-portteihin. Näiden laitteiden kaapelit voidaan haluttaessa myöhemmin kytkeä toisiin USBportteihin.

Jos tietokoneen mukana toimitetaan IBM Dual Wireless Receiver -vastaanotin, liitä se johonkin tietokoneen takaosassa olevista USB-porteista. Rapid Access Wireless -näppäimistö ja ScrollPoint Wireless -hiiri käyttävät tätä vastaanotinta.

#### **Huomautuksia:**

- 1. USB-laitteiden kaapelien liittimet ovat rakenteeltaan sellaisia, että kaapeleita ei voi kytkeä väärin.
- 2. Älä aseta IBM Dual Wireless Receiver -vastaanotinta verkkolaitteen päälle.
- **8** Käyttöopas

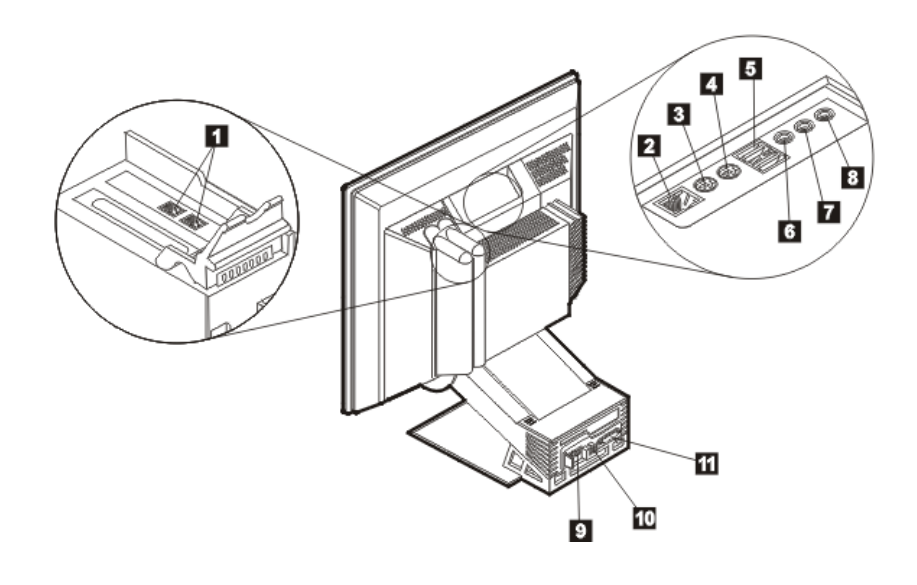

#### *Kuva 1. Vastakkeet*

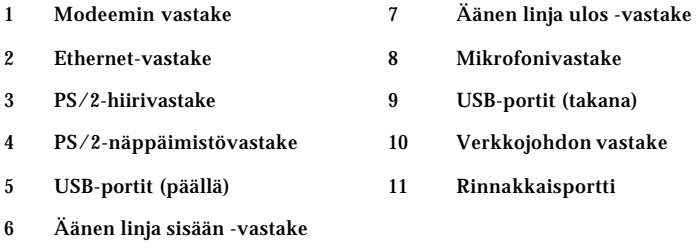

## **Äänitoimintojen vastakkeet**

Näyttimen päällä ovat seuraavat äänitoimintojen vastakkeet: linja sisään -vastake 6, linja ulos -vastake 7 ja mikrofonivastake 8.

## **Muut portit ja vastakkeet**

Edellä olevassa kuvassa näkyvät vastakkeet, joihin voidaan haluttaessa liittää lisälaitteita, kuten PS/2-hiiren 3, PS/2-näppäimistön 4, Ethernet- 2 ja rinnakkaislaitteiden 10 sekä modeemin 1 vastakkeet. Kaikissa tietokonemalleissa ei ole kaikkia kuvassa näkyviä vastakkeita.

# **Tietokoneen käynnistys**

Katso tietokoneen käynnistysohjeet *Pikaoppaasta*. Luku 3."Tietokoneen käyttö ja hoito" sivulla 11 sisältää lisätietoja.

**Huomautus:**Luku 6."Vianmääritys" sivulla 43 sisältää lisätietoja häiriöistä.

**10** Käyttöopas

# **Luku 3. Tietokoneen käyttö ja hoito**

Tässä luvussa on tietokoneen päivittäiseen käyttöön ja hoitoon liittyviä tietoja.

# **Painikkeet, kytkimet ja merkkivalot**

Tietokoneen etuosassa olevien painikkeiden ja kytkimien avulla voit tehdä eri toimia, esimerkiksi kytkeä tietokoneeseen virran. Merkkivalot ilmaisevat järjestelmän tilan ja osoittavat, milloin tietyt laitteet (esimerkiksi levykeasema) ovat käytössä.

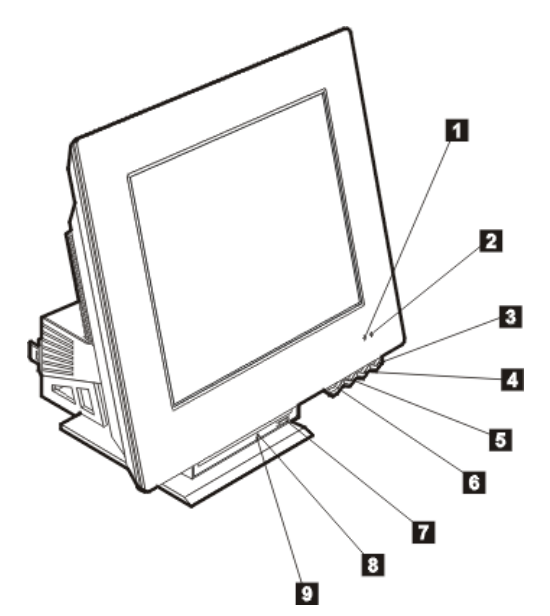

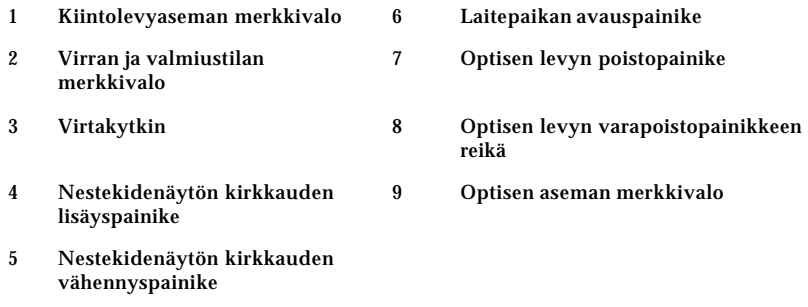

© Copyright IBM Corp. 2001 **11**

Seuraavassa kuvataan tietokoneen painikkeiden, kytkimien ja merkkivalojen toiminta.

**Kiintolevyaseman merkkivalo** palaa, kun tietokone käyttää kiintolevyä (siirtää kiintolevyaseman lukupäitä, lukee tietoja kiintolevystä tai kirjoittaa niitä siihen). Älä katkaise tietokoneesta virtaa, kun tämä merkkivalo palaa tai vilkkuu.

**Virran ja valmiustilan merkkivalo** palaa, kun tietokoneessa on virta kytkettynä.

**Virtakytkin:** Tätä painiketta painamalla voit kytkeä tietokoneeseen virran ja katkaista sen. Älä katkaise tietokoneesta virtaa, jos levykeaseman tai kiintolevyaseman merkkivalo palaa.

**Huomautus:** Virtakytkin toimii yleensä kertapainalluksella. Joissakin tapauksissa virta ei kuitenkaan katkea tietokoneesta heti. Tällöin voit katkaista virran tietokoneesta painamalla virtakytkintä noin 5 sekunnin ajan.

**Nestekidenäytön kirkkauden vähennyspainiketta** painamalla ja pitämällä sitä alhaalla voit vähentää näytön kirkkautta, kunnes se on haluamallasi tasolla.

**Nestekidenäytön kirkkauden lisäyspainiketta** painamalla ja pitämällä sitä alhaalla voit lisätä näytön kirkkautta, kunnes se on haluamallasi tasolla.

**Laitepaikan avauspainike:** Tätä painiketta painamalla voit laskea laitepaikkaa alemmas, jotta pääset käsiksi optiseen asemaan. Voit sulkea laitepaikan nostamalla sitä, kunnes laitepaikka napsahtaa kiinni.

**Optisen levyn poistopainike:** Tätä optisen aseman painiketta painamalla voit avata levykelkan levyn asetusta tai poistoa varten.

**Optisen levyn varapoistopainikkeen reikä:** Jos levykelkka ei aukea optisen levyn poistopainikkeen avulla, työnnä esimerkiksi suoristetun paperiliittimen pää tähän reikään.

**Optisen aseman merkkivalo:** Kun merkkivalo palaa, tietokone lukee tietoja optisestalevystä

## **Tietokoneen käynnistys**

Tietokoneen käynnistyksen yhteydessä näkyvät sanomat ja äänimerkit vaihtelevat IBM:n asennusapuohjelman aloitusvalikon asetusten mukaisesti. Luku 4."IBM BIOS -asetusohjelman käyttö" sivulla 27 sisältää lisätietoja.

Jos tietokone havaitsee automaattisten käynnistystestien (POST) aikana virheitä, kuvaruutuun tulee virhesanomia. Jos järjestelmään on asetettu käynnistyssalasana, kuvaruutuun tulee salasanakehote. Jos tietokoneeseen on asetettu sekä käynnistyssalasana että pääkäyttäjän salasana, tämän kehotteen perään voidaan kirjoittaa jompikumpi niistä. Kun kirjoitat kehotteen perään salasanan ja painat Enter-näppäintä, kuvaruutuun tulee käyttöjärjestelmän tai sovellusohjelman aloitusnäyttö.

**12** Käyttöopas

#### **Tietokoneen käytön lopetus**

Kun haluat katkaista tietokoneesta virran, tee käyttöjärjestelmän lopputoimet. Näin estät tietojen katoamisen ja ohjelmien vioittumisen. Voit tehdä Windowsin lopputoimet seuraavasti:

- 1. Napsauta Windowsin työpöydän **Käynnistä**-painiketta.
- 2. Valitse **Sammuta...** tai **Sammuta tietokone** -vaihtoehto (Windows XP).
- 3. Valitse **Sammuta**-vaihtoehto .
- 4. Napsauta **OK**-painiketta.

#### **Rapid Access -näppäimistön käyttö**

Tietokoneen mukana voidaan toimittaa joko Rapid Access IIIe (RAK IIIe) näppäimistö tai Rapid Access Wireless -näppäimistö. Näppäimistöissä on joitakin myöhemmin käsiteltäviä eroja, mutta ne toimivat samalla tavalla.

Rapid Access -näppäimistössä on tietokoneen käyttöä helpottavia painikkeita. Rapid Access -painikkeet toimivat *pikakuvakkeiden* tavoin. Niiden avulla voit aloittaa ohjelmia, avata tiedostoja ja toteuttaa muita toimintoja. Voit siirtyä suoraan haluamaasi ohjelmaan tai Internet-osoitteeseen tai käsittelemään haluamaasi tiedostoa painiketta painamalla. Tämä käy nopeammin kuin kuvakkeen napsautus tai ohjelman tai tiedoston etsintä Käynnistä-valikosta tai Internet-osoitteen kirjoitus selaimeen.

Jotkin Rapid Access -painikkeet on asetettu toteuttamaan tietokoneen tiettyjä multimediatoimintoja (äänen vaimennus, äänenvoimakkuuden säätö sekä optisen aseman toiminnot). Näitä määrityksiä ei voi muuttaa.

Rapid Access -näppäimistön yläosassa on kahdeksan eriväristä painiketta. Jotkin niistä on pysyvästi määritetty aloittamaan tiettyjä ohjelmia tai toimintoja. Kunkin painikkeen yläpuolelle on merkitty painikkeeseen määritetty toiminto. Kolmen painikkeen, sähköposti-, Access IBM Internetissä- ja valmiustilapainikkeen, toiminnot on määritetty pysyvästi. Tietokoneeseen esiasennetun käyttöjärjestelmän mukaan kolme jäljellä olevasta viidestä painikkeesta saattaa myös olla valmiiksi määritetty tiettyä toimintoa varten. Voit mukauttaa muut painikkeet aloittamaan haluamasi ohjelman tai avaamaan haluamasi tiedoston. Jos pidät esimerkiksi pasianssista, voit mukauttaa jonkin Rapid Access painikkeen aloittamaan pasianssiohjelman.

Luku 3. Tietokoneen käyttö ja hoito **13**

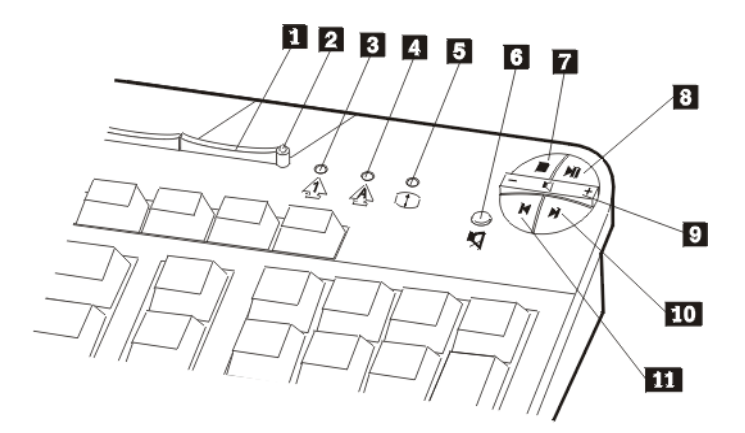

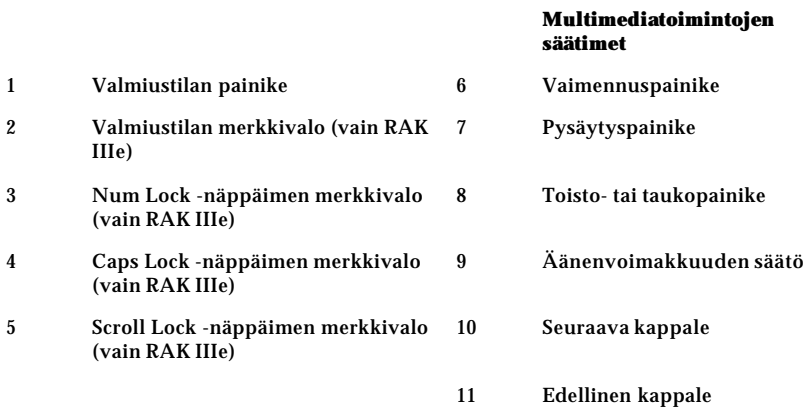

## **Rapid Access -painikkeen mukautus**

- 1. Napsauta Windowsin työpöydän **Käynnistä**-painiketta.
- 2. Valitse vaihtoehdot **Asetukset** ja **Ohjauspaneeli**.
- 3. Kaksoisnapsauta **Rapid Access** -näppäimistön kuvaketta. Järjestelmä aloittaa Rapid Access -näppäimistön mukautusohjelman.
- 4. Noudata kuvaruutuun tulevia ohjeita.

Lisätietoja Rapid Access -näppäimistöstä saat napsauttamalla **Ohje**-painiketta.

**14** Käyttöopas

#### **Rapid Access Wireless -näppäimistö ja -hiiri**

Rapid Access Wireless -näppäimistö ja -hiiri ovat yhteydessä tietokoneen USBporttiin kytkettyyn IBM Dual Wireless Receiver -vastaanottimeen radioyhteyden välityksellä. Kun langaton vastaanotin on asennettu, apuohjelma näyttää tilakuvakkeet ja ohjetiedot työpöydän oikeassa alanurkassa Windowsin tehtäväpalkin yläpuolella. Saat lisätietoja langattomasta näppäimistöstä napsauttamalla **?**-kuvaketta (ohje).

#### **IBM ScrollPoint -hiiren käyttö**

Tietokoneen mukana voidaan toimittaa joko ScrollPoint III -hiiri tai langaton ScrollPoint Wireless -hiiri. Hiirissä on joitakin myöhemmin käsiteltäviä eroja, mutta ne toimivat samalla tavalla.

ScrollPoint-hiiressä on seuraavat ohjaimet:

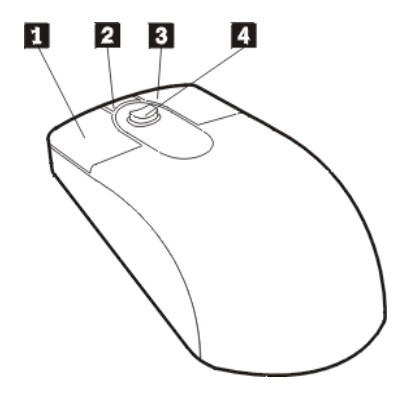

1 **Ykköspainike:** Tällä painikkeella aloitetaan ohjelma tai valitaan valikosta vaihtoehto.

2 **Vierityspainike:** Tällä painikkeella hiiri asetetaan *automaattiseen* vieritystilaan, jossa hiiren liikkeet määräävät vierityssuunnan ja -nopeuden. Automaattinen vieritys lopetetaan napsauttamalla mitä tahansa hiiren painiketta.

3 **Kakkospainike:** Tällä painikkeella tuodaan kuvaruutuun aktiivisen ohjelman, kuvakkeen tai muun objektin kohovalikko.

4 **Vieritystappi:** Hiirellä vieritystä ohjataan kosketusherkällä vieritystapilla. Vieritys kohdistuu siihen suuntaan, johon tappia painetaan. Vieritysnopeus määräytyy tappiin kohdistetun voiman mukaan.

**Huomautus:** Vieritystappi toimii ainoastaan hiiren osoittimen ollessa vieritettävän kohteen, esimerkiksi pitkän asiakirjan, päällä.

### **Optisen aseman käyttöönotto**

Optinen asema sijaitsee alaslaskettavassa laitepaikassa. Saat laitepaikan laskeutumaan optisen aseman käyttöä varten painamalla laitepaikan vapautuspainiketta 1. Voit sulkea laitepaikan nostamalla sitä, kunnes laitepaikka napsahtaa kiinni.

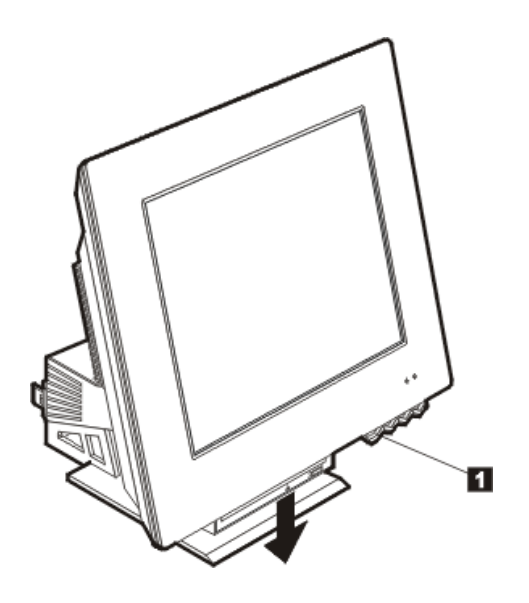

## **Optisen aseman käyttö**

Tietokoneessa on esiasennettu optinen asema. CD- ja DVD-asemat voivat toistaa tai lukea CD- tai DVD-levyä, mutta eivät voi kirjoittaa niihin tietoja. CD-RWasema voi kirjoittaa tietoja CD-levyyn. DVD-RW- ja CD-RW-asemat voivat toistaa ja lukea CD- tai DVD-levyä sekä kirjoittaa niihin tietoja. CD-asemissa käytetään standardinmukaisia, halkaisijaltaan 12 senttimetrin (4,75 tuuman) kokoisia CDlevyjä.

Noudata seuraavia yleisohjeita optisen aseman käytössä:

- Älä sijoita asemaa
	- kuumaan paikkaan
	- kosteaan paikkaan
	- pölyiseen paikkaan
	- alttiiksi tärinälle tai iskuille
	- kaltevalle pinnalle
	- suoraan auringonvaloon.
- **16** Käyttöopas
- Älä pane asemaan muita esineitä kuin levyjä.
- Poista levy asemasta ennen tietokoneen siirtoa.

### **Levyn käsittely**

Noudata seuraavia yleisohjeita levyjen käsittelyssä:

- Pitele levyä reunoista. Älä koske levyn kiiltävään pintaan.
- Voit poistaa pölyn ja sormenjäljet pyyhkimällä levyä säteittäin keskikohdasta ulospäin puhtaalla, pehmeällä liinalla. Levyn pyyhkiminen pyörivin liikkein saattaa aiheuttaa tietojen katoamista.
- Älä kirjoita levyyn äläkä kiinnitä siihen tarroja.
- Älä naarmuta levyä.
- Älä säilytä levyä suorassa auringonvalossa.
- Älä käytä mitään puhdistusainetta levyn puhdistamiseen.
- Älä pudota levyä äläkä taivuta sitä.

### **Levyn asetus asemaan ja poisto asemasta**

Voit asettaa levyn asemaan seuraavasti:

- 1. Laske laitepaikka ala-asentoon painamalla laitepaikan vapautuspainiketta. Lisätietoja on kohdassa "Optisen aseman käyttöönotto" sivulla 16.
- 2. Kun tietokoneessa on virta kytkettynä, paina levykelkan painiketta.
- 3. Aseta levy levykelkkaan nimiöpuoli ylöspäin 1.
- 4. Työnnä levykelkka varovasti kiinni. Kun levykelkka suljetaan, aseman etuosassa sijaitseva merkkivalo syttyy merkiksi siitä, että asema on käytössä.

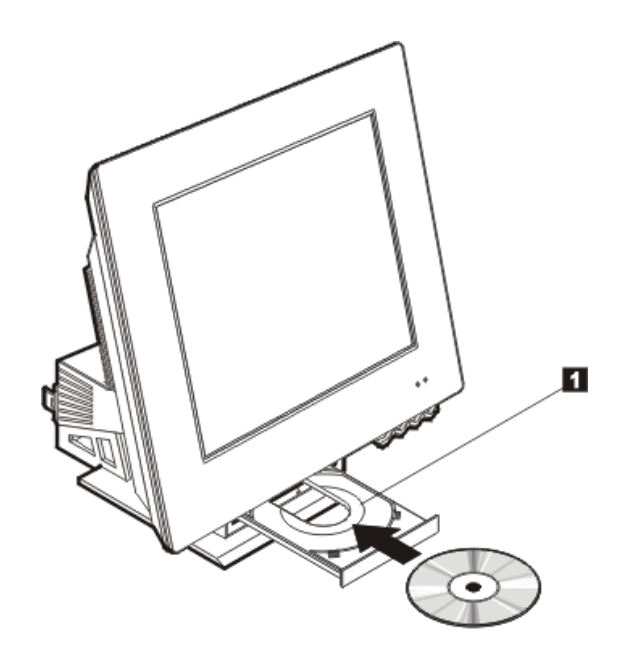

Voit poistaa levyn asemasta seuraavasti:

- 1. Laske laitepaikka ala-asentoon painamalla laitepaikan vapautuspainiketta. Lisätietoja on kohdassa "Optisen aseman käyttöönotto" sivulla 16.
- 2. Kun tietokoneessa on virta kytkettynä, paina levykelkan painiketta. Kun kelkka liukuu esiin, poista levy varovasti.
- 3. Työnnä levykelkka varovasti kiinni.
- **Huomautus:** Jos levykelkka ei liu'u ulos asemasta levykelkan painiketta painettaessa, aseta suoristetun paperiliittimen pää levyn varapoistopainikkeen reikään, joka sijaitsee optisen aseman etuosassa.

#### **Näyttötoimintojen käyttö**

Tietokoneessa on XGA (Super Video Graphics Array) -näyttösovitin. XGA on näyttöstandardi, jonka mukaisesti tekstiä ja grafiikkaa esitetään kuvaruudussa ja joka tukee erilaisia *näyttötiloja*. Nämä ovat toisistaan poikkeavia erotuskyvyn, virkistystaajuuden ja värimäärän yhdistelmiä.

Näyttötilaa on ehkä muutettava yhteensopivaksi käytettävien sovellusten sekä käyttäjän mieltymysten kanssa.

Voit muuttaa näyttötilaa seuraavasti:

- 1. Napsauta Windowsin työpöydän **Käynnistä**-painiketta.
- 2. Valitse vaihtoehdot **Asetukset** ja **Ohjauspaneeli**.
- 3. Kaksoisnapsauta **Näyttö**-kuvaketta.
- 4. Napsauta **Asetukset**-välilehteä, tee tarvittavat muutokset ja napsauta sitten **OK**-painiketta.

#### **Näyttöajurit**

Jotkin käyttöjärjestelmät ja ohjelmat edellyttävät näyttöajureiksi kutsuttujen ohjelmien käyttöä, jotta kaikkia näyttösovittimen ominaisuuksia voidaan hyödyntää. Näyttöajurien ansiosta kuvan käsittelynopeus, erotuskyky ja värien määrä lisääntyvät eikä kuva välky. Näyttösovittimen laiteajurit sekä READMEtiedosto, jossa on ohjeet laiteajureiden asennuksesta, sisältyvät tietokoneen kiintolevyssä olevaan *Elvytysohjelmaan*.

Jos tietokoneessa on IBM:n esiasentama ohjelmisto, laiteajurit on asennettu tietokoneen kiintolevyyn. Näyttöajurien asennusohjeesta on kuitenkin hyötyä, jos asennat näyttöajurit uudelleen tai jos tarvitset tietoja päivitettyjen näyttöajurien hankinnasta ja asennuksesta.

### **Äänitoimintojen käyttö**

Tietokoneen emolevyssä on digitaalista ääntä tukeva ääniohjain. Emolevyn ääniohjain tukee SoundMAX with SPX -standardin mukaisia sovelluksia ja on yhteensopiva Microsoft Windows Sound System -äänijärjestelmän kanssa. Äänivastakkeet ovat 3,5 millimetrin minivastakkeita.

### **Äänenvoimakkuuden säätö**

Voit säätää äänenvoimakkuutta monilla eri tavoilla:

- Saat Windowsin äänenvoimakkuussäätimet näkyviin napsauttamalla Windowsin työpöydän tehtäväpalkissa olevaa kaiuttimen kuvaketta.
	- Kun napsautat kaiuttimen kuvaketta kerran, äänenvoimakkuuden säädin tulee kuvaruutuun. Voit säätää äänenvoimakkuutta vetämällä

liukusäädintä ylös tai alas hiirellä tai voit vaimentaa äänen kokonaan valitsemalla Vaimenna-valintaruudun.

- Jos kaksoisnapsautat kaiuttimen kuvaketta, kuvaruutuun tulee äänenvoimakkuusikkuna. Sen avulla voit määrittää haluamasi äänenvoimakkuusasetukset erikseen erityyppisille äänitiedostoille.
- Jos käytössä on Rapid Access -näppäimistö, voit säätää ohjelman äänenvoimakkuusasetuksia myös näppäimistön oikeassa yläkulmassa olevalla säätimellä.

### **Äänitys ja äänitiedostojen toisto**

Äänitys- ja äänentoistotoiminnot vaihtelevat ohjelmittain. Voit käyttää äänitykseen esimerkiksi käyttöjärjestelmään sisältyvää Ääninauhuri-ohjelmaa. Lisätietoja ja ohjeita on käyttöjärjestelmän julkaisuissa.

**Huomautus:** Jos äänityksen aikana esiintyy kohinaa tai äänen kiertoa kaiuttimissa, pienennä äänitystasoa (vahvistusta).

### **Virransyötön hallintatoiminnot**

Tietokone tukee siirtymistä valmiustilaan, jolla voidaan säästää virtaa. Voit siirtää tietokoneen valmiustilaan

- Windowsin Käynnistä-valikon avulla
- Rapid Access -näppäimistön valmiustilapainikkeella
- virtakytkimen avulla.

Kun tietokone siirtyy valmiustilaan, käytössä olevien ohjelmien ajo keskeytyy mutta niitä ei lopeteta. Kuvaruutu pimenee, ja virran ja valmiustilan merkkivalo vilkkuu merkiksi siitä, että tietokone on valmiustilassa.

#### **Windowsin Käynnistä-valikon käyttö**

Voit siirtää järjestelmän valmiustilaan Windowsin Käynnistä-valikon avulla seuraavasti:

- 1. Napsauta Windowsin työpöydän **Käynnistä**-painiketta.
- 2. Valitse **Sammuta...** tai **Sammuta tietokone** -vaihtoehto (Windows XP).
- 3. Valitse **Valmiustila**-vaihtoehto
- 4. Napsauta **OK**-painiketta.

#### **Näppäimistön valmiustilapainikkeen käyttö**

Jos käytössä on Rapid Access -näppäimistö, voit siirtää tietokoneen valmiustilaan näppäimistön yläreunassa olevalla valmiustilapainikkeella.

Voit palauttaa tietokoneen valmiustilasta normaaliin toimintaan painamalla virtakytkintä alle neljän sekunnin ajan.

#### **Virtakytkimen käyttö**

Windows-käyttöjärjestelmässä virtakytkimen voi määrittää katkaisemaan tietokoneen virran tai siirtämään tietokoneen valmiustilaan.

- Kun virtakytkin on määritetty valmiustilan käyttöä varten, tietokoneen voi siirtää valmiustilaan painamalla virtakytkintä alle neljän sekunnin ajan tietokoneen ollessa käytössä. Voit palauttaa tietokoneen valmiustilasta normaaliin toimintaan painamalla tietokoneen virtakytkintä alle neljän sekunnin ajan. Myös valmiustilan aikana modeemiin tuleva puhelu palauttaa tietokoneen normaaliin toimintaan.
- Kun virtakytkin on määritetty katkaisemaan tietokoneesta virta, virtakytkimen painallus katkaisee tietokoneesta virran tai käynnistää tietokoneen riippumatta siitä, kuinka pitkään kytkintä painetaan.

Oletusasetusten mukaan virtakytkintä painettaessa tietokoneesta katkeaa virta. Voit muuttaa virtakytkimen asetuksia seuraavasti:

- 1. Napsauta Windowsin työpöydän **Käynnistä**-painiketta.
- 2. Valitse vaihtoehdot **Asetukset** ja **Ohjauspaneeli**.
- 3. Kaksoisnapsauta **Virranhallinta**-kuvaketta. Kuvaruutuun tulee virranhallinnan ominaisuusikkuna.
- 4. Napsauta **Lisäasetukset**-välilehteä.
- 5. Paikanna Virtakytkimet-kohdassa **Kun virta katkaistaan virtakytkimestä** kenttä ja valitse joko **Sammuta**- tai **Valmiustila**-vaihtoehto ja napsauta sitten **OK**-painiketta.

#### **Virrankäyttömallien asetus**

Voit määrittää viipymän, jonka ajan tietokoneen, näyttimen tai kiintolevyn on oltava käyttämättömänä, ennen kuin se siirtyy automaattisesti valmiustilaan. (Windows XP ja Windows 2000 Professional -käyttöjärjestelmän joidenkin vaihtoehtojen nimet poikkeavat toisistaan jäljempänä mainitulla tavalla.) Voit määrittää viipymän seuraavasti:

- 1. Napsauta Windowsin työpöydän **Käynnistä**-painiketta.
- 2. Valitse vaihtoehdot **Asetukset** ja **Ohjauspaneeli**.
- 3. Kaksoisnapsauta **Virranhallinta-asetukset**-kuvaketta (Windows 2000 Professional) tai valitse ensin **Suorituskyky ja ylläpito** -vaihtoehto ja sitten **Virranhallinta-asetukset** (Windows XP). Kuvaruutuun tulee virranhallintaasetusten ominaisuusikkuna.
- 4. **Virrankäyttömalli**-välilehden avulla voit
	- valita valmiin virrankäyttömallin ja siinä määritetyt viipymät
	- muuttaa valmista virrankäyttömallia ja sen viipymiä haluamallasi tavalla
	- luoda uuden virrankäyttömallin ja mukautetut viipymät.
- 5. Kun olet tehnyt haluamasi muutokset, napsauta **OK**-painiketta.

Kun tietokone, kiintolevyasema tai näytin on siirtynyt valmiustilaan, se palaa normaaliin toimintaan heti käyttäjän painaessa virtapainiketta tai kun modeemiin tulee soitto.

### **Suojausominaisuuksien käyttö**

Voit estää tietokoneen luvattoman käytön lukitsemalla näppäimistön. Tietokoneen sisäisten osien käsittelyä voit rajoittaa lukitsemalla tietokoneen kannen (vain joissakin malleissa).

#### **Kannen lukitseminen**

Joissakin malleissa on esiasennettuna lukko, jonka avulla voit lukita kannen ja näin estää tietokoneen sisäisten osien luvattoman käsittelyn.

#### **Näppäimistön lukitseminen**

Voit asettaa järjestelmään käynnistyssalasanan IBM BIOS -asetusohjelmassa ja käyttää Windows-käyttöjärjestelmän suojausominaisuuksia. Jos määrität järjestelmään salasanoja, varo unohtamasta niitä.

Jos määrität järjestelmään käynnistyssalasanan, näppäimistö lukkiutuu tietokoneen käynnistyksen aikana. Näppäimistön lukitus poistuu vasta, kun oikea salasana on annettu. Aseta salasana IBM BIOS-asetusohjelmassa. Lisätietoja on kohdassa "Salasanojen käyttö" sivulla 29.

**22** Käyttöopas

Voit käyttää myös Windowsin salasana- ja näytönsäästäjätoimintoja määrittämällä näppäimistön ja hiiren lukittumaan, kun ne ovat olleet tietyn ajan käyttämättöminä, ja määrittämällä salasanan, jolla lukitus puretaan. Näiden toimintojen käyttöohjeet ovat tietokoneen mukana toimitetussa käyttöjärjestelmän oppaassa.

### **Tietokoneen hoito**

Tässä jaksossa on ohjeita tietokoneen käsittelystä ja hoidosta.

#### **Perusohjeet**

Voit varmistaa tietokoneen toimintakunnon säilymisen seuraavia perusohjeita noudattamalla:

- Säilytä tietokonetta kuivassa ja puhtaassa ympäristössä. Sijoita tietokone tasaiselle ja tukevalle alustalle.
- Älä säilytä näyttimen päällä mitään esineitä. Älä peitä ilmanvaihtoaukkoja. Niiden kautta kulkee ilmavirta, joka estää ylikuumenemisen.
- Älä syö tai juo tietokoneen ääressä. Ruoanmurut ja läikytetty neste voivat tehdä näppäimistön ja hiiren tahmeiksi ja toimintakelvottomiksi.
- Älä kastele virtakytkintä tai muita käyttökytkimiä. Kosteus voi vahingoittaa näitä osia ja aiheuttaa sähköiskun.
- Irrota verkkojohto vetämällä pistokkeesta. Älä vedä johdosta.

#### **Tietokoneen ja näppäimistön puhdistus**

Puhdista tietokone säännöllisesti, jotta se pysyisi siistinä ja toimintakunnossa.

#### **VAROITUS: Katkaise keskusyksiköstä virta, ennen kuin puhdistat sitä.**

Käytä keskusyksikön ja näppäimistön maalattujen pintojen puhdistukseen ainoastaan vedellä tai miedolla puhdistusaineella kostutettua liinaa.

#### **Nestekidenäyttö**

Älä puhdista kuvaruutua hankaavilla puhdistusaineilla. Kuvaruudun pinta voi vaurioitua helposti, joten älä koske siihen esimerkiksi kynällä tai pyyhekumilla.

Kun haluat puhdistaa kuvaruudun, poista ensin pöly ja muut irralliset hiukkaset pyyhkimällä kuvaruutua kevyesti pehmeällä ja kuivalla liinalla tai puhaltamalla. Käytä sitten liinaa, joka on kostutettu nestemäisellä, hankaamattomalla lasinpuhdistusaineella. Suihkuta pesuaine ensin liinaan, älä koskaan suoraan kuvaruutuun.

#### **Hiiri**

Jos hiiren osoitin ei liiku tasaisesti hiirtä siirrettäessä, hiiri on ehkä puhdistettava.

Voit puhdistaa hiiren seuraavasti:

- 1. Tee käyttöjärjestelmän lopputoimet ja sammuta tietokone.
- 2. Irrota hiiren kaapeli tietokoneesta.
- 3. Käännä hiiri ylösalaisin. Avaa hiiren pohjassa oleva suojakansi kiertämällä sitä nuolen osoittamaan suuntaan.
	- **Huomautus:** Joissakin hiirissä on kiinni- ja auki-symbolit, jotka ilmaisevat, kuinka paljon suojakantta tulee kiertää.

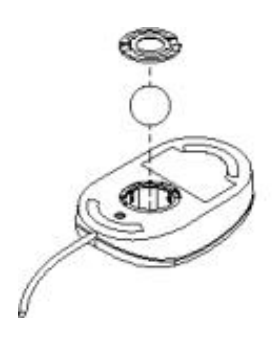

- 4. Aseta käsi suojakannen päälle ja käännä hiiri oikein päin. Suojakansi ja kuula irtoavat.
- 5. Pyyhi hiiri ja suojakansi huolellisesti kostealla liinalla. Pyyhi myös hiiren sisällä olevat rullat.
- 6. Aseta kuula ja suojakansi paikoilleen. Lukitse suojakansi kiertämällä sitä vastakkaiseen suuntaan kuin mihin nuoli osoittaa.
- 7. Liitä hiiren kaapeli takaisin tietokoneeseen.
## **Tietokoneen siirtäminen**

Tee seuraavat toimet ennen tietokoneen siirtoa:

- 1. Poista asemista kaikki tallennusvälineet (levykkeet, CD-levyt, nauhat ja niin edelleen).
- 2. Katkaise virta tietokoneesta ja kaikista siihen liitetyistä laitteista. Tällöin kiintolevyasema pysäyttää automaattisesti luku- ja kirjoituspäät kiintolevyn vahingoittumisen estämiseksi.
- 3. Irrota verkkojohdot pistorasioista.
- 4. Irrota kaikki tietoliikennekaapelit, esimerkiksi modeemi- tai verkkokaapelit, ensin puhelinpistorasiasta ja verkkovastakkeesta ja sitten tietokoneesta.
- 5. Irrota kaikki oheislaitteiden, kuten näppäimistön, hiiren, kirjoittimen, kuvanlukijan ja paikannussauvan, liitäntäkaapelit.

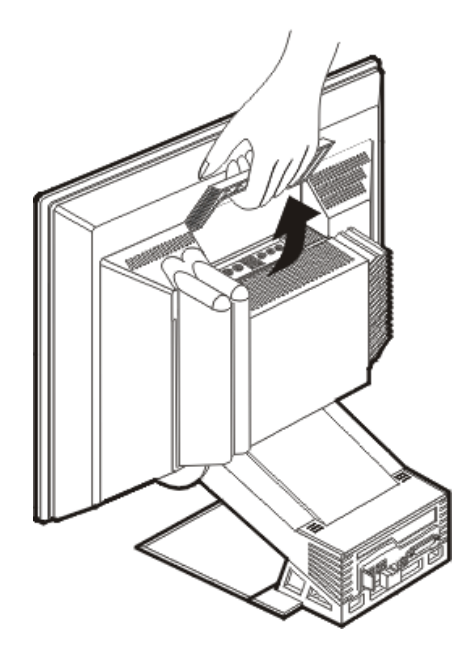

6. Jos tietokonetta joudutaan kuljettamaan ja sen alkuperäiset laatikot ja pakkausmateriaalit ovat tallessa, pakkaa tietokone niihin. Jos käytät muita laatikoita, pehmusta ne huolellisesti vaurioiden välttämiseksi.

Luku 3. Tietokoneen käyttö ja hoito **25**

## **Luku 4. IBM BIOS -asetusohjelman käyttö**

IBM BIOS -asetusohjelma on tallennettu EEPROM (Electrically Erasable Programmable Read-Only Memory) -muistiin. IBM BIOS -asetusohjelman avulla voit tarkastella tietokoneen asetuksia ja muuttaa niitä riippumatta siitä, mikä käyttöjärjestelmä tietokoneeseen on asennettu. Käyttöjärjestelmässä valitut asetukset saattavat kuitenkin kumota IBM BIOS -asetusohjelman asetukset.

### **IBM BIOS -asetusohjelman aloitus ja käyttö**

Voit aloittaa IBM BIOS -asetusohjelman seuraavasti:

- 1. Kytke tietokoneeseen virta. Jos tietokoneessa on jo virta kytkettynä, kun aloitat nämä toimet, tee lopputoimet ja katkaise tietokoneesta virta. Odota muutama sekunti, kunnes kaikki merkkivalot ovat sammuneet, ja kytke virta uudelleen.
- 2. Paina F1-näppäintä, kun IBM BIOS -asetusohjelman kehote tulee kuvaruudun vasempaan alakulmaan. (Kehote on näkyvissä vain muutaman sekunnin ajan, joten paina F1-näppäintä heti.) Jos järjestelmään ei ole asetettu salasanaa, kuvaruutuun tulee IBM BIOS -asetusohjelman valikko. Jos salasana on asetettu, IBM BIOS -asetusohjelman valikko ei tule kuvaruutuun, ennen kuin olet kirjoittanut salasanan kehotteeseen ja painanut Enter-näppäintä. Lisätietoja on kohdassa "Salasanojen käyttö" sivulla 29.

IBM BIOS -asetusohjelma saattaa alkaa, kun automaattiset käynnistystestit (POST) havaitsevat laitteen poiston tai uuden laitteen asennuksen.

### **Asetusten tarkastelu ja muutto**

Tietokoneen kuvaruutuun tuleva IBM BIOS -asetusohjelman valikko voi poiketa hieman tässä esitetystä valikosta, mutta sitä käytetään samalla tavalla.

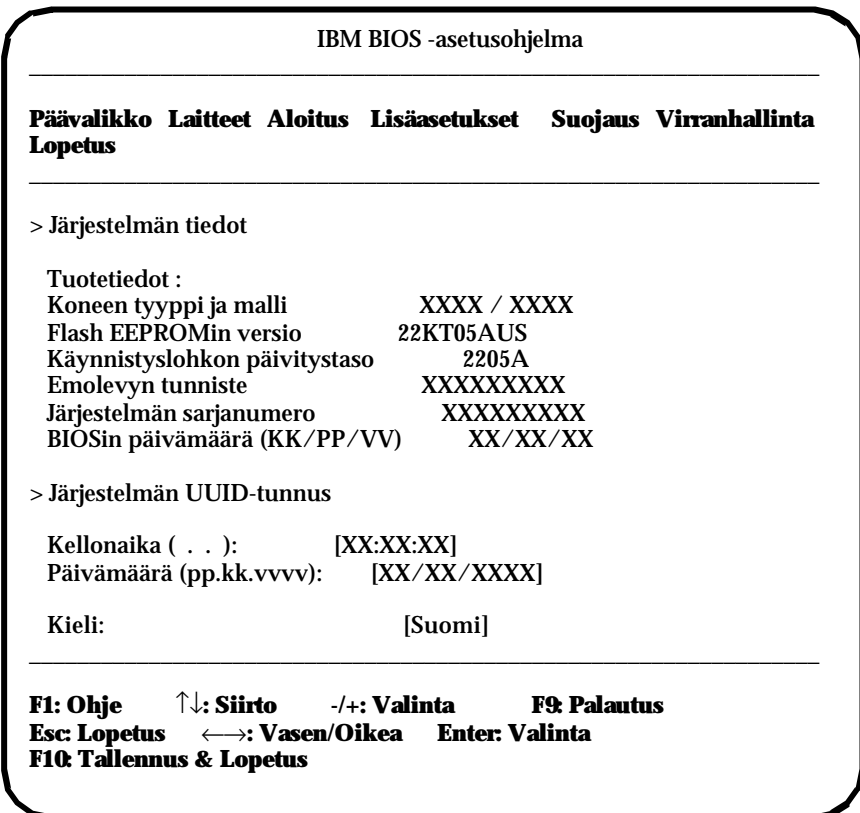

Päävalikossa tietokoneen asetukset on ryhmitelty valikon vaihtoehdoiksi aihepiireittäin. Valikon vaihtoehdon vieressä saattaa olla erilaisia symboleja. Seuraavassa esitetään näiden symbolien merkitys.

- **•** Käytettävissä on alivalikko tai lisänäyttö.
- **°** Kokoonpanoon on tehty muutos tai vaihtoehdon asetuksissa on virhe, jonka ohjelma on yrittänyt korjata. Merkintä ° voi tarkoittaa myös sitä, että vaihtoehdolla on alivalikko.
- ∗ Ohjelma on havainnut resurssiristiriidan. Se on ratkaistava ennen ohjelmasta poistumista, jotta tietokone toimisi oikein.
- **[ ]** Ohjelman valikoissa ne asetukset, joka ovat muutettavissa, ovat tällaisissa hakasulkeissa. Jos asetuksen ympärillä ei ole hakasulkeita, asetusta ei voi muuttaa.

Päävalikkoa voidaan käyttää vain näppäimistön avulla. Seuraavassa kuvataan eri näppäinten toiminta.

- ↑↓ Näiden näppäinten avulla voit siirtyä valikon vaihtoehdosta toiseen.
- ←→ Näiden näppäinten avulla voit selata valikon vaihtoehdon asetuksia.
- **Enter** Tätä näppäintä painamalla voit valita valikon korostetun vaihtoehdon.
- **Esc** Tätä näppäintä painamalla voit poistua valikosta, kun olet tarkastellut valikon asetuksia tai muuttanut niitä.
- Joissakin valikoissa voit suurentaa asetuksen lukuarvoa tätä näppäintä painamalla.
- − Joissakin valikoissa voit pienentää asetuksen lukuarvoa tätä näppäintä (miinustai yhdysmerkkinäppäintä) painamalla.
- **0 9** Joissakin valikoissa voit muuttaa asetuksen lukuarvoa näitä näppäimiä painamalla.
- **F1** Tätä näppäintä painamalla voit tuoda kuvaruutuun valikon korostetun vaihtoehdon ohjeen.
- **F9** Jos olet muuttanut valikon asetusta ja tallentanut muutoksen, voit palauttaa ennen muutosta voimassa olleen asetuksen tätä näppäintä painamalla.
- **F10** Tätä näppäintä painamalla voit palauttaa valikon korostetun vaihtoehdon oletusarvoonsa.
- **Huomautus:** Näytön alaosassa näkyvät käytettävissä olevat näppäimet. Kaikkia tässä kuvattuja näppäimiä ei voi käyttää kaikissa valikoissa.

### **IBM BIOS -asetusohjelman lopetus**

Kun olet lopettanut asetusten tarkastelun ja muuton, palaa **lopetusvalikkoon** painamalla ESC-näppäintä riittävän monta kertaa. Jos haluat tallentaa tekemäsi muutokset, valitse **asetusten tallennusvaihtoehto**, ennen kuin lopetat ohjelman. Muussa tapauksessa muutokset eivät tallennu.

### **Salasanojen käyttö**

Salasanoilla voit suojata tietokoneen ja sen sisältämät tiedot. Salasanoja on kahdenlaisia: käyttäjän salasanoja ja pääkäyttäjän salasanoja. Tietokoneen käyttö ei edellytä kummankaan salasanan asetusta. Jos kuitenkin päätät käyttää jompaakumpaa salasanaa, lue seuraavat jaksot, ennen kuin otat salasanan käyttöön.

### **Käyttäjän salasana**

Käyttäjän salasanalla voidaan estää tietokoneen tietojen luvaton käyttö.

Luku 4. IBM BIOS -asetusohjelman käyttö **29**

#### **Pääkäyttäjän salasana**

Pääkäyttäjän salasana estää tietokoneen asetusten luvattoman muuton. Jos olet vastuussa usean tietokoneen asetuksista, haluat ehkä asettaa pääkäyttäjän salasanan.

Kun pääkäyttäjän salasana on asetettu, salasanan kehote tulee kuvaruutuun aina, kun IBM BIOS -asetusohjelma yritetään aloittaa. Jos kirjoitat virheellisen salasanan, kuvaruutuun tulee virhesanoma. Jos kirjoitat väärän salasanan kolmesti peräkkäin, tietokoneesta on katkaistava virta ja se on kytkettävä uudelleen.

Jos tietokoneeseen on asetettu sekä käyttäjän salasana että pääkäyttäjän salasana, salasanakehotteen perään voidaan kirjoittaa kumpi salasana tahansa. Kokoonpanoasetusten muutto edellyttää kuitenkin pääkäyttäjän salasanan käyttöä.

### **Salasanan asetus, muutto tai poisto**

Voit asettaa, muuttaa tai poistaa salasanan seuraavasti:

- **Huomautus:** Salasanassa saa olla enintään seitsemän merkkiä. Kelvollisia merkkejä ovat A - Z, a - z ja 0 - 9. Käyttäjän salasana voidaan asettaa vasta pääkäyttäjän salasanan asetuksen jälkeen.
- 1. Aloita IBM BIOS -asetusohjelma (Luku 4."IBM BIOS -asetusohjelman käyttö" sivulla 27 sisältää lisätietoja).
- 2. Valitse IBM BIOS -asetusohjelman päävalikosta vaihtoehto **Järjestelmän suojaus** ja paina Enter-näppäintä. Saat salasanojen asetusta, muuttoa tai poistoa koskevan ohjeen näkyviin painamalla F1-näppäintä.

#### **Laitekohtaisen salasanasuojauksen käyttö**

Laitekohtaisen salasanasuojauksen avulla voidaan määrittää käyttäjän käyttöoikeudet seuraaviin laitteisiin:

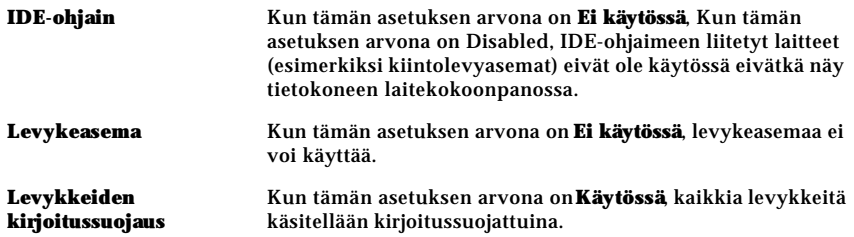

Voit määrittää laitekohtaisen salasanasuojauksen asetukset seuraavasti:

1. Aloita IBM BIOS -asetusohjelma (Luku 4."IBM BIOS -asetusohjelman käyttö" sivulla 27 sisältää lisätietoja).

- 2. Valitse IBM BIOS -asetusohjelman valikosta vaihtoehto **Järjestelmän suojaus** ja paina Enter-näppäintä.
- 3. Valitse **Laitekohtainen salasanasuojaus** -vaihtoehto ja paina Enter-näppäintä.
- 4. Valitse laiteryhmille haluamasi vaihtoehdot ja paina sitten Enter-näppäintä.
- 5. Palaa IBM BIOS -asetusohjelman päävalikkoon painamalla Esc-näppäintä kahdesti.
- 6. Valitse asteusohjelman päävalikosta **Asetusten tallennus** -vaihtoehto ja paina Enter-näppäintä. Paina sitten Esc-näppäintä ja poistu IBM BIOS asetusohjelmasta noudattamalla kuvaruutuun tulevia ohjeita.

#### **Muut IBM BIOS -asetusohjelman asetukset**

Tässä jaksossa on tietoja aloitusjärjestyksen muuttamisesta.

### **Aloitusjärjestys**

Tietokoneen voi käynnistää kiintolevyasemasta, levykeasemasta, CD- tai DVDasemasta tai verkosta. Aloitusohjelma etsii näitä laitteita määritetyssä aloitusjärjestyksessä ja käynnistää tietokoneen järjestyksessä ensimmäisenä olevasta laitteesta, joka sisältää käynnistystiedostoja. Voit valita eri aloitusjärjestyksen virtakytkimestä tapahtuvaa käynnistystä ja automaattista käynnistystä varten, esimerkiksi lähiverkkokäynnistystä tai ajastettua käynnistystä varten. Ohjelmalla voidaan valita BIOS-asetusohjelman ensisijainen aloitusjärjestys ja automaattisen virrankytkennän aloitusjärjestys.

#### **Aloitusjärjestyksen muutto**

Voit tarkastella tai muuttaa ensisijaista aloitusjärjestystä tai automaattisen virrankytkennän aloitusjärjestystä seuraavasti:

- 1. Aloita IBM BIOS -asetusohjelma ( Luku 4."IBM BIOS -asetusohjelman käyttö" sivulla 27 sisältää lisätietoja).
- 2. Valitse päävalikosta **Aloitusvaihtoehdot**.
- 3. Paina Enter-näppäintä.
- 4. Valitse haluamasi vaihtoehdot nuolinäppäimillä ja palaa IBM BIOS asetusohjelman päävalikkoon painamalla Esc-näppäintä tarpeeksi monta kertaa.
- 5. Valitse **lopetusvalikosta Asetusten tallennus** -vaihtoehto ja paina Enternäppäintä. Paina sitten Esc-näppäintä ja lopeta ohjelma noudattamalla kuvaruutuun tulevia ohjeita.

Jos olet muuttanut näitä asetuksia ja haluat palauttaa oletusasetukset, valitse **lopetusvalikosta oletusasetukset palauttava vaihtoehto**.

# **Luku 5. Lisävarusteiden asennus**

Voit helposti laajentaa tietokoneen ominaisuuksia lisäämällä muistia tai lisävarusteena hankittavia PCI-sovitinkortteja. Kun asennat lisävarusteita, toimi tässä luvussa olevien sekä lisävarusteen mukana mahdollisesti toimitettujen ohjeiden mukaisesti.

Tässä luvussa on tietoja tietokoneen takakannen ja kiintolevyaseman irrotuksesta. Voit asettaa ne takaisin paikalleen tekemällä poistotoimet päinvastaisessa järjestyksessä. Jos tarvitset lisätietoja kiintolevyaseman ja kansien asetuksesta paikalleen, tutustu niiden poisto-ohjeisiin.

### **Staattiselle sähkölle herkkien laitteiden käsittely**

Staattisesta sähköstä ei ole vaaraa ihmiselle, mutta se saattaa vioittaa tietokoneen osia ja lisävarusteita. Kun asennat uuden lisävarusteen järjestelmään, *älä* avaa varusteen staattiselta sähköltä suojaavaa pakkausta, ennen kuin ohjeissa tähän kehotetaan

Kun käsittelet lisävarusteita ja muita tietokoneen osia, noudata seuraavia ohjeita vaurioiden välttämiseksi:

- Vältä tarpeettomia liikkeitä. Liikkuminen kerää staattista sähkövarausta ympärillesi.
- Käsittele osia aina varovasti.
- Pitele sovitinkortteja ja muistimoduuleja aina reunoista. Älä koske paljaisiin virtapiireihin tai liittimiin.
- Älä anna muiden henkilöiden koskea tietokoneen osiin.
- Kun asennat järjestelmään uuden lisävarusteen, kosketa varusteen staattiselta sähköltä suojaavalla pakkauksella tietokoneen maalaamatonta metallipintaa vähintään kahden sekunnin ajan. Tämä pienentää pakkauksen ja kehosi staattista varausta.
- Mikäli mahdollista, poista lisävaruste pakkauksestaan ja asenna se suoraan tietokoneeseen laskematta sitä välillä käsistäsi. Jos tämä ei onnistu, aseta lisävarusteen staattiselta sähköltä suojaava pakkaus tasaiselle pinnalle ja lisävaruste pakkauksen päälle.
- Älä aseta lisävarustetta keskusyksikön kannen tai muun metallipinnan päälle.

### **Kokoonpanon varmistuskopiointi**

#### **Tärkeää**

Tee järjestelmän kokoonpanoasetuksista varmistuskopio ConfigSafe-ohjelmalla (tai vastaavalla ohjelmalla), ennen kuin aloitat lisävarusteen asennuksen. Näin voit asennuksen jälkeen tarkastella asennuksen aiheuttamia muutoksia ja vertailla uusia ja vanhoja asetuksia keskenään. ConfigSafe-ohjelman avulla voit lisäksi palauttaa aikaisemmat, toimivat kokoonpanoasetukset, jos kokoonpanossa ilmenee ongelmia lisävarusteen asennuksen jälkeen.

ConfigSafe-ohjelma tekee oletusarvon mukaisista kokoonpanoasetuksista ja tiedostoista varmistuskopion tietokoneen ensimmäisen käynnistyksen yhteydessä. Voit ehkä palauttaa tietokoneen kokoonpanon toimitushetkiseen tilaansa tämän varmistuskopion avulla.

ConfigSafe-ohjelma sisältyy esiasennettuun ohjelmistoon. Lisätietoja on ConfigSafe-ohjelman ohjeessa.

### **Saatavana olevat lisävarusteet**

Uusimmat tiedot saatavana olevista lisävarusteista saat seuraavilta englanninkielisiltä WWW-sivuilta:

- http://www.ibm.com/pc/us/options/
- http://www.ibm.com/pc/support/

Saat lisätietoja myös IBM-jälleenmyyjältä tai IBM-myyntineuvottelijalta.

### **Tarvittavat työkalut**

Joidenkin lisävarusteiden asennukseen ja poistoon tarvitaan ristikärkinen ja suorakärkinen ruuvitaltta. Jotkin lisävarusteet edellyttävät myös muiden työkalujen käyttöä. Lisätietoja on lisävarusteen mukana toimitetuissa julkaisuissa.

# **Emolevyn osien sijainti**

Seuraavassa kuvassa esitetään emolevyn osien sijainti.

### **Emolevy**

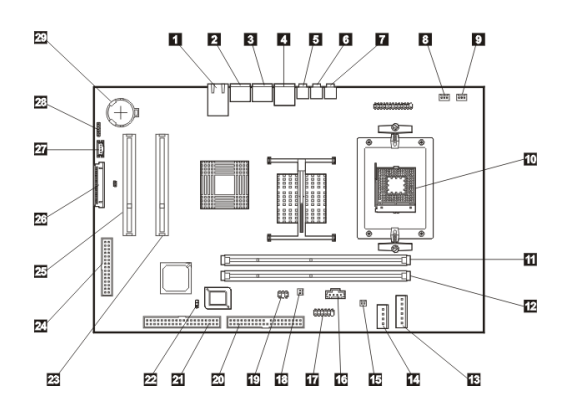

- Ethernet-vastake 16 Optisen aseman äänivastake
- PS/2-hiirivastake 17 Sarjaportti
- 
- 
- 
- Äänen linja ulos -vastake 21 Optisen aseman tai
- 
- Keskusyksikön tuulettimen vastake 23 PCI-sovitinkorttipaikka
- Järjestelmän tuulettimen vastake 24 POV-kortin vastake
- 
- DIMM-muistipaikka (SDRAM) 26 TMDS-vastake
- DIMM-muistipaikka (SDRAM) 27 TMDS-signaalin vastake
- 
- Optisen aseman tai kiintolevyaseman virtakaapelin vastake
- Solenoidivastake
- 
- PS/2-näppäimistövastake 18 Kosketusnäyttimen virtakaapelin vastake
- USB-portit (kaksi) 19 Kosketusnäyttimen liitäntäkaapelin vastake
- Äänen linja sisään -vastake 20 USB- tai rinnakkaisportin vastake
	- kiintolevyaseman vastake
- Mikrofonivastake 22 CMOS-muistin hyppyjohdin
	-
	-
- Suoritin 25 PCI-sovitinkorttipaikka
	-
	-
- Virtavastake 28 Sisäisen kaiuttimen vastake
	- Paristo

Luku 5. Lisävarusteiden asennus **35**

# **Kaapelien ja johtojen irrotus**

Irrota johdot ja kaapelit seuraavasti:

- 1. Poista kaikki tallennusvälineet (levykkeet tai CD-levyt) asemista ja tee käyttöjärjestelmän lopputoimet.
- 2. Tutustu kohdassa "Turvaohjeet" sivulla ix oleviin tietoihin.
- 3. Tutustu kohdassa "Staattiselle sähkölle herkkien laitteiden käsittely" sivulla 33 oleviin tietoihin.
- 4. Katkaise virta ensin kaikista oheislaitteista ja sitten tietokoneesta.
- 5. Irrota tietokoneen verkkojohto pistorasiasta.
- 6. Irrota oheislaitteiden verkkojohdot pistorasioista.
- 7. Irrota tietoliikennekaapelit (esimerkiksi modeemi- ja tietoliikennekaapelit) liitäntärasioista.
- 8. Irrota kaikki muut tietokoneeseen liitetyt kaapelit ja johdot.

# **Takakannen irrotus**

Takakansi on irrotettava sisäisten lisävarusteiden, esimerkiksi muistin ja PCIsovitinkorttien, asennusta varten.

**Huomautus:** Tietokone saattaa vioittua, jos jäähdytys ei toimi kunnolla. Älä käytä tietokonetta kannet irrotettuna.

Voit irrottaa takakannen seuraavasti:

- 1. Irrota tietokoneeseen liitetyt kaapelit ja johdot. Lisätietoja on kohdassa "Kaapelien ja johtojen irrotus" sivulla 36.
- 2. Aseta tietokone pehmustetulle alustalle seuraavassa kuvassa esitettyyn asentoon.

**Huomautus:** Käytä aina pehmeää alustaa, esimerkiksi kangasta tai paperipyyhkeitä, kun teet tietokoneelle huoltotoimia. Näytin tai sen kehys saattaa naarmuuntua, jos se joutuu kovaa pintaa vasten.

3. Liu'uta lukitussalvat avausasentoon 1 ja käännä kantta vetämällä sitä samalla, kunnes kansi irtoaa pohjasta 2. Irrota kansi ja siirrä se turvalliseen paikkaan.

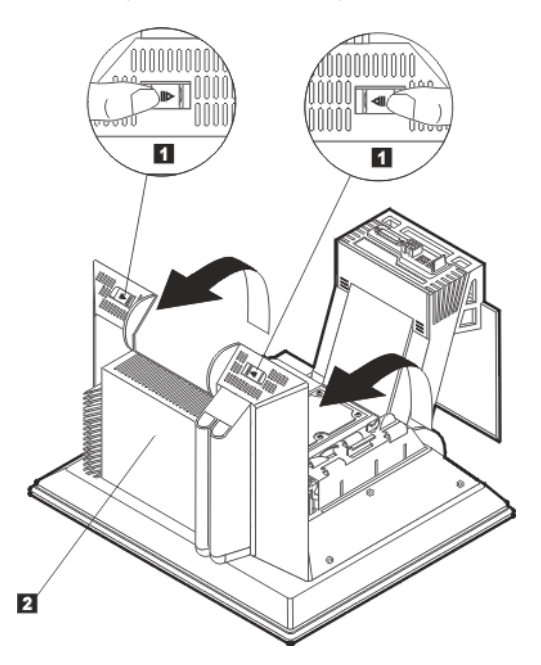

### **Sovitinkortin asennus**

Tietokoneen emolevyssä on kaksi PCI-sovitinkorttipaikkaa. Joidenkin mallien sovitinkorttipaikoissa on toimitushetkellä sovitinkortti tai useita sovitinkortteja. Voit asentaa matalan PCI-sovitinkortin mihin tahansa vapaana olevaan PCIsovitinkorttipaikkaan. Näiden sovitinkorttien enimmäispituus on 16,9 cm ja enimmäiskorkeus 5,15 cm.

Voit asentaa sovitinkortin seuraavasti:

- 1. Poista takakansi. Lisätietoja on kohdassa "Takakannen irrotus" sivulla 37.
- 2. Käännä kortin pidikettä sinisestä kahvasta.
- 3. Irrota laajennuspaikan suojus.
- 4. Asenna sovitinkortti 1 emolevyn laajennuspaikkaan.

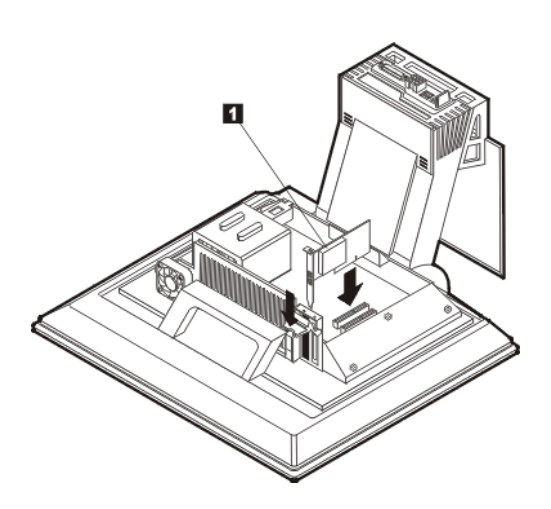

- 5. Käännä kortin pidike ylös.
- 6. Aseta takakansi takaisin paikalleen.

# **Kiintolevyaseman poisto**

Kiintolevyasema on poistettava, ennen kuin voit asentaa DIMM-muistimoduulit.

Voit poistaa kiintolevyaseman seuraavasti:

- 1. Poista tietokoneen takakansi. Lisätietoja on kohdassa "Takakannen irrotus" sivulla 37.
- 2. Irrota virtakaapeli ja liitäntäkaapeli kiintolevyasemasta 1 ja työnnä vastakkeet ulos kiintolevyn kehikossa olevan aukon läpi.
- 3. Vapauta kiintolevyaseman kehikko painamalla sinistä kahvaa 2 alas ja kääntämällä kehikkoa 3 ylös.
- 4. Irrota muut kaapelit kiintolevyaseman kehikosta 4, poista kehikko tietokoneesta ja aseta se turvalliseen paikkaan.

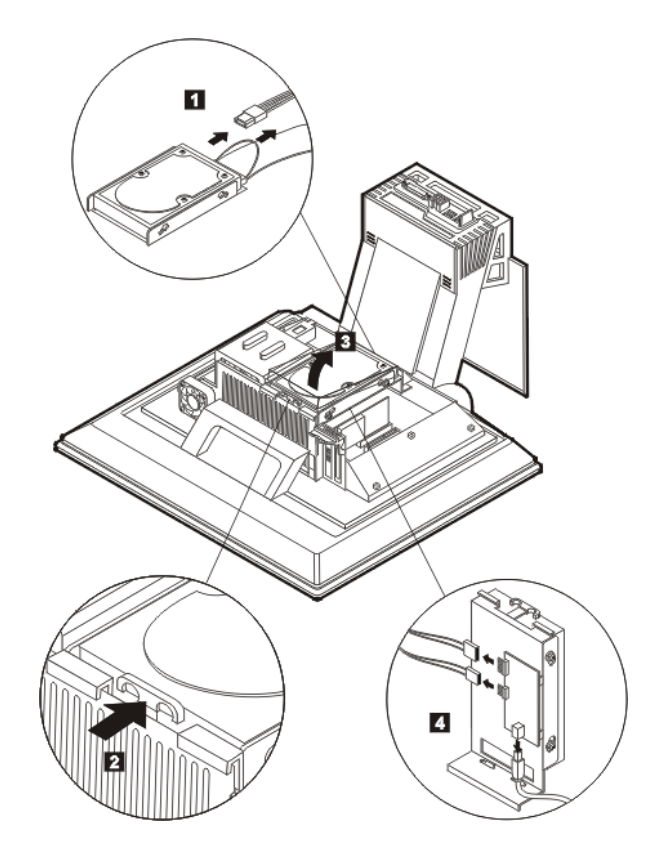

### **Muistin asennus**

Muistin lisääminen parantaa järjestelmän suorituskykyä. Tietokoneessa on kaksi muistipaikkaa 1 DIMM-muistimoduuleja varten.

Noudata seuraavia rajoituksia asentaessasi muistimoduuleja:

- Tietokoneen SDRAM-muistin enimmäismäärä on 2 gigatavua.
- Kummankin DIMM-muistimoduulin on sisällettävä sama määrä muistia.

Voit asentaa DIMM-muistimoduulin seuraavasti:

- 1. Poista tietokoneen takakansi. Lisätietoja on kohdassa "Takakannen irrotus" sivulla 37.
- 2. Poista kiintolevyasema. Lisätietoja on kohdassa "Kiintolevyaseman poisto" sivulla 39.

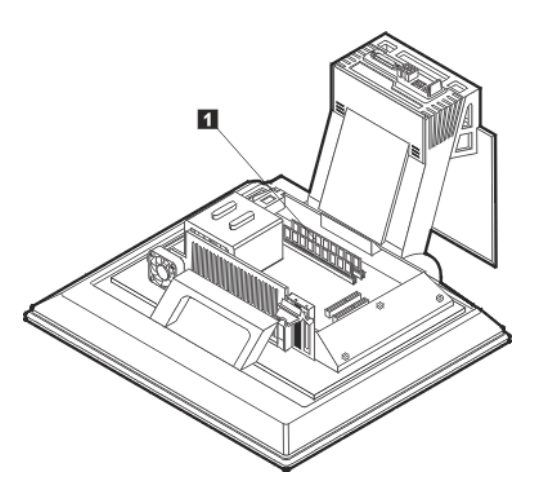

- 3. Paikanna emolevyssä olevat DIMM-muistipaikat. Lisätietoja on kohdassa "Emolevy" sivulla 35.
- 4. Avaa toisessa DIMM-vastakkeessa olevat pidikkeet.

#### **Huomautus:**

Jos vaihdat uutta DIMM-muistimoduulia aiemmin asennetun tilalle, poista vanha DIMM-muistimoduuli.

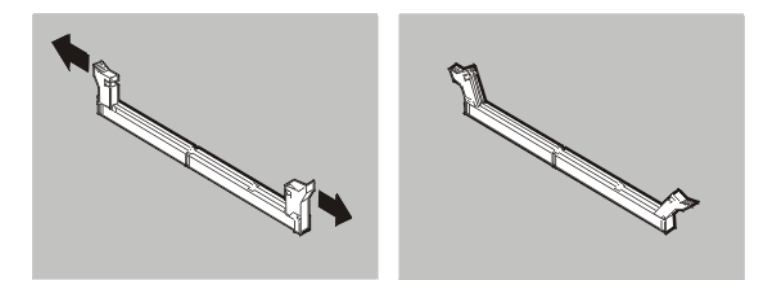

5. Aseta asennettava DIMM-muistimoduuli vastakkeen kohdalle siten, että DIMM-muistimoduulin lovet on kohdistettu vastakkeen kohoumiin oikein. Paina DIMM-moduulia suoraan alaspäin vastakkeeseen, kunnes pidikkeet sulkeutuvat.

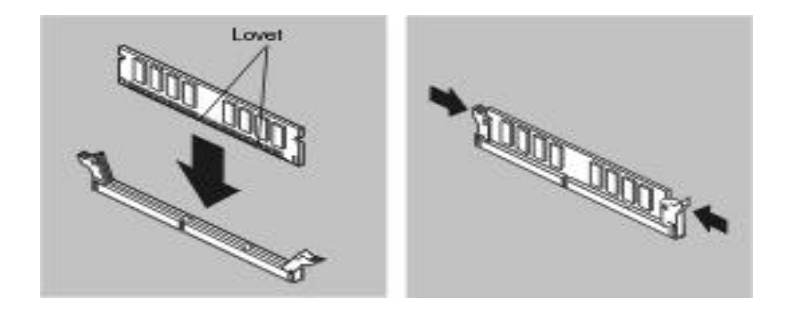

- 6. Aseta kiintolevyasema takaisin paikalleen.
- 7. Aseta takakansi takaisin paikalleen.

## **Optisen aseman poisto**

Voit poistaa optisen aseman seuraavasti:

- 1. Laske asemapaikka käyttöasentoon. Lisätietoja on kohdassa "Optisen aseman käyttöönotto" sivulla 16.
- 2. Paina takakantta 1 ja vedä se pois. Paina sitten optisen aseman suojakantta 2 ja vedä se pois.
- 3. Irrota virtakaapeli ja liitäntäkaapeli optisesta asemasta 3.
- 4. Avaa vapautussalvat 4 ja vedä optinen asema 5 ulos.

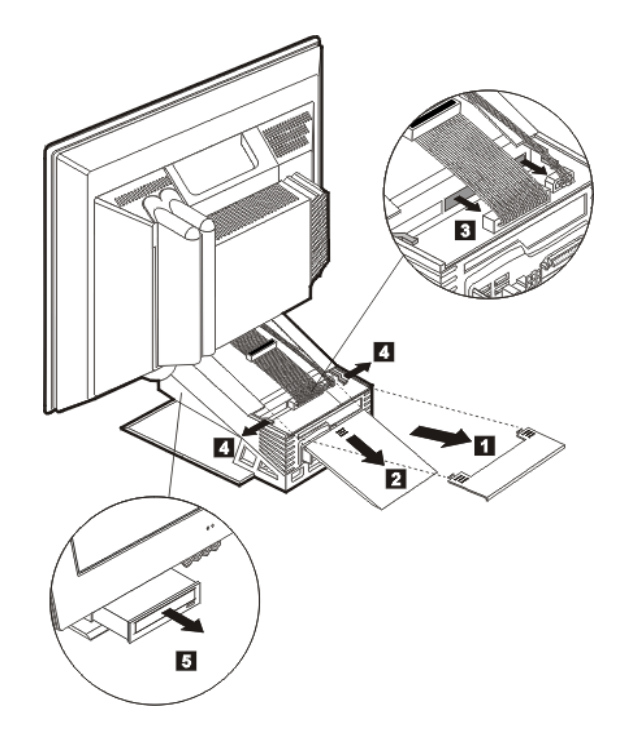

## **Luku 6. Vianmääritys**

Tässä luvussa kuvataan vianmääritystyökaluja, joiden avulla voidaan tunnistaa ja mahdollisesti poistaa tietokoneessa käytön aikana ilmeneviä häiriöitä. Lisäksi luvussa on tietoja lisävarustelevykkeistä ja BIOS-päivityksen yhteydessä ilmenevien häiriöiden korjauksesta.

**Huomautus** 

Jos tietokone ei käynnisty, kun painat virtakytkintä, tee seuraavat toimet:

- Varmista, että tietokoneen verkkojohto on kiinni toimivassa pistorasiassa.
- Varmista, että kaikki kaapelit on kytketty tiukasti asianmukaisiin vastakkeisiin ja portteihin.

Jos häiriö ei poistu, huollata tietokone.

Tietokoneessa ilmenevät häiriöt voivat johtua laitteistosta, ohjelmistosta tai käyttäjän virheestä (esimerkiksi väärän tiedoston poistosta). Tässä luvussa käsiteltävien vianmäärityskeinojen avulla voit poistaa häiriön itse tai voit koota hyödyllisiä tietoja huoltoa varten.

Voit tarkistaa laitteiston noudattamalla tämän luvun ohjeita. Voit käyttää myös tietokoneen mukana toimitettuja vianmääritysohjelmia (näiden ohjelmien kuvaus on kohdassa "IBM Enhanced Diagnostics -vianmääritysohjelma" sivulla 63).

Jos laitteistosta ei löydy vikaa etkä ole tehnyt virhettä, kyseessä on ohjelmistohäiriö. Jos epäilet, että kyseessä saattaa olla ohjelmistoon liittyvä häiriö, ja tietokoneessa on esiasennettu IBM-ohjelmisto, tutustu kohdassa "IBM Enhanced Diagnostics -vianmääritysohjelma" sivulla 63 oleviin ohjeisiin ja aja IBM Enhanced Diagnostics -ohjelma. Tutustu myös käyttöjärjestelmän mukana toimitettuihin oppaisiin. Jos olet asentanut sovellusohjelmia itse, katso lisätietoja niiden mukana toimitetuista julkaisuista.

Laitteistoon liittyvien häiriöiden selvittämiseen ovat käytettävissä seuraavat apuneuvot:

- automaattiset käynnistystestit (POST)
- vianmäärityksen pikaohje
- virhekoodit ja -sanomat
- vianmääritystaulukot
- IBM Enhanced Diagnostics -vianmääritysohjelma.

© Copyright IBM Corp. 2001 **43**

### **Vianmäärityksen pikaohje**

Tee tässä kuvatut toimet vianmäärityksen alussa häiriön syyn selvittämiseksi.

- 1. Aloita vianmääritys seuraavasti:
	- a. Poista levykkeet ja optiset levyt asemista.
	- b. Katkaise tietokoneesta virta ja odota muutama sekunti.
	- c. Kytke virta ensin oheislaitteisiin ja sitten tietokoneeseen.
	- d. Odota sovelluksen tai käyttöjärjestelmän aloitusikkunan tuloa kuvaruutuun ikkunan normaalin avautumisajan verran.

#### **Tuleeko kuvaruutuun Windowsin työpöytä tai sovellusohjelman aloitusikkuna?**

**Ei** - Siirry vaiheeseen 2.

**Kyllä** - Automaattiset käynnistystestit (POST) eivät ole havainneet virheitä. Muut vianmääritystoimet ovat tarpeen. Siirry kohtaan "IBM Enhanced Diagnostics -ohjelman ajo" sivulla 65 ja aja vianmääritysohjelmat. Jos et voi ajaa vianmääritysohjelmia tai jos ne eivät havaitse häiriötä, siirry kohtaan "Laitteiston vianmääritystaulukot" sivulla 47.

2. Kuvaruutua ei voi lukea tai kuvaruudussa näkyy virhesanoma.

#### **Näkyykö kuvaruudussa virhesanoma?**

**Ei** - Siirry vaiheeseen 3.

**Kyllä** - Tutustu kohtaan "POST-virhekoodit" sivulla 45 ja etsi virhesanoma. Palaa sitten tähän kohtaan.

### **Oliko virhesanoma mainitussa taulukossa?**

**Ei** - Virhesanoma saattaa olla peräisin jostakin sovelluksesta. Tutustu sovellusohjelmien oppaisiin.

#### **Kyllä** - Siirry vaiheeseen 4.

- 3. Siirry kohtaan "Laitteiston vianmääritystaulukot" sivulla 47. Etsi kohta, joka parhaiten vastaa ongelmaa, ja tee kohdassa mainitut toimet. Jos häiriö ei poistu, huollata tietokone.
- **44** Käyttöopas

#### 4. **Alkoiko IBM BIOS -asetusohjelma automaattisesti virhesanoman tultua kuvaruutuun?**

**Ei** - Toimi kohdassa "POST-virhekoodit" sivulla 45 annettujen virhesanomaa koskevien ohjeiden mukaisesti.

**Kyllä** - Siirry vaiheeseen 5.

#### 5. **Oletko äskettäin lisännyt, poistanut tai vaihtanut laitteita?**

**Ei** - Huollata tietokone.

**Kyllä** - Tee jokin seuraavista toimista:

- Jos häiriö ilmeni *heti* lisävarusteen asennuksen tai poiston jälkeen etkä ole vielä päivittänyt kokoonpanoasetuksia, kohta Luku 4."IBM BIOS asetusohjelman käyttö" sivulla 27 sisältää lisätietoja.
- Jos tietokone toimi oikein lisävarusteen asennuksen jälkeen mutta ei nyt toimi, huollata tietokone.
- Jos häiriö ilmeni heti kokoonpanomuutoksen jälkeen, varmista, että olet valinnut oikeat asetukset.

### **Automaattiset käynnistystestit (POST)**

Aina kun tietokoneeseen kytketään virta, kone tekee automaattisesti joukon testejä, jotka tarkistavat koneen perusosien toiminnan. Näitä testejä kutsutaan *automaattisiksi käynnistystesteiksi* (Power-On Self-Test, POST).

Automaattiset käynnistystestit

- tarkistavat emolevyn perustoiminnot
- tarkistavat muistin toiminnan
- vertaavat nykyistä kokoonpanoa IBM BIOS -asetusohjelmassa määritettyyn kokoonpanoon
- aloittavat näyttötoiminnot
- tarkistavat levykeasemien toiminnan
- tarkistavat kiintolevyaseman ja optisen aseman toiminnan.

Kun automaattiset käynnistystestit havaitsevat käynnistyksen yhteydessä häiriöitä tai laitteistokokoonpanoon tehtyjä muutoksia, ne tuovat kuvaruutuun POST-virhesanoman. Virhesanomat ovat 3, 4, 5, 8 tai 12 merkin pituisia aakkosnumeerisia sanomia, ja niihin sisältyy lyhyt selitys.

### **POST-virhekoodit**

Järjestelmä saattaa antaa useita virhesanomia. Ensimmäinen virhe aiheuttaa usein lisävirheitä. Kun käytät tämän osan virhesanomataulukoita, toteuta aina ensin

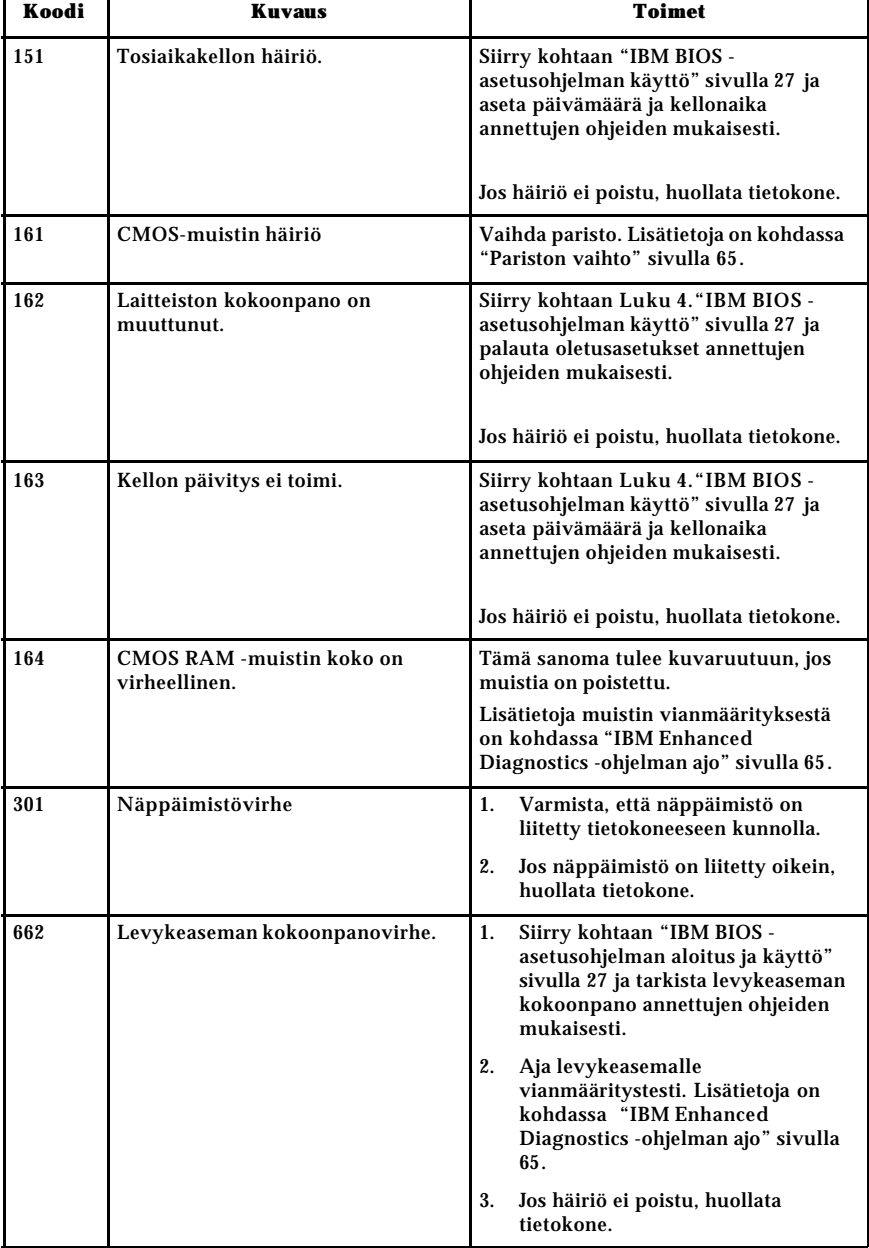

ensimmäiseen virhesanomaan liittyvät toimet, vaikka järjestelmä antaisikin useita virhesanomia. Seuraavissa taulukoissa *x* tarkoittaa mitä tahansa aakkosnumeerista merkkiä.

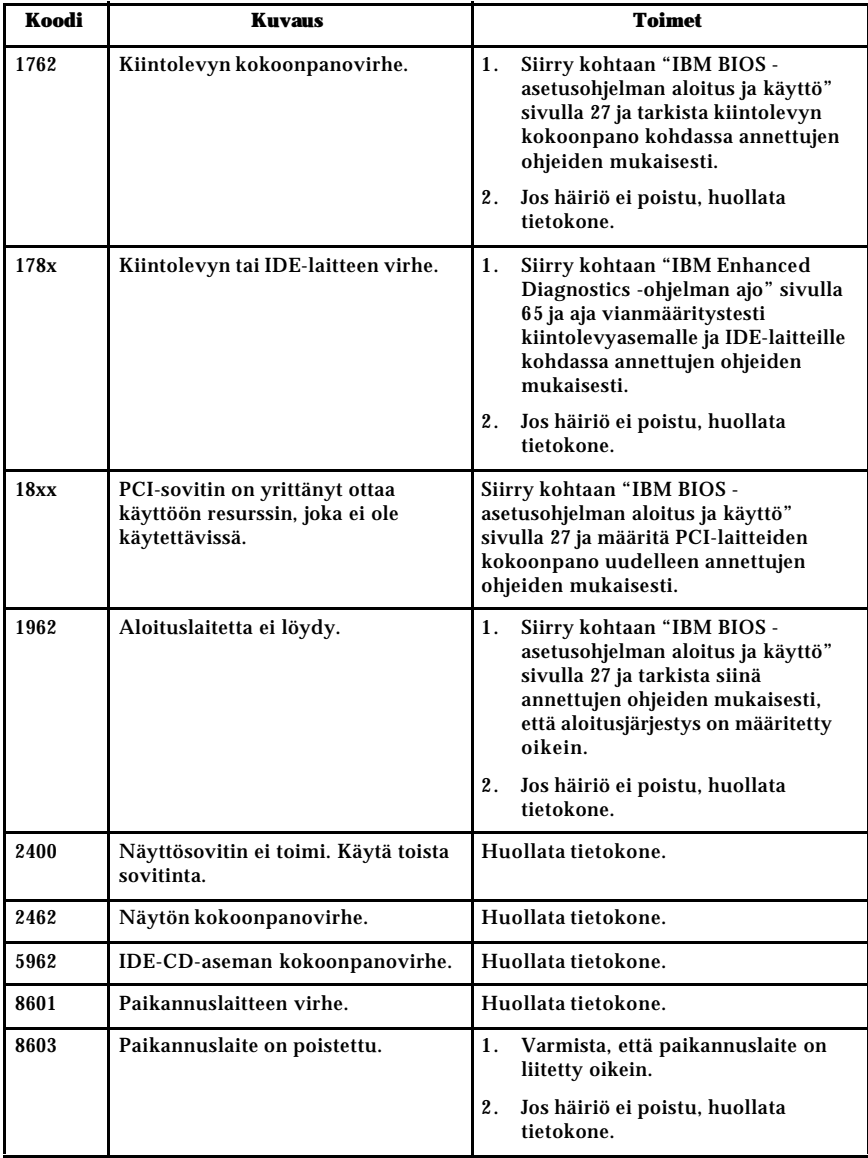

## **Laitteiston vianmääritystaulukot**

Tämän jakson vianmääritystaulukkojen avulla voit etsiä ratkaisua häiriöihin, jotka aiheuttavat taulukoissa kuvattuja oireita.

Jos olet juuri asentanut uuden ohjelman tai lisävarusteen eikä tietokone toimi, tee seuraavat toimet, ennen kuin käytät vianmääritystaulukoita:

Luku 6. Vianmääritys **47**

- 1. Poista asentamasi ohjelma tai lisävaruste.
- 2. Aja vianmääritysohjelmat tietokoneen asianmukaisen toiminnan varmistamiseksi. (Lisätietoja tietokoneesi mukana toimitetuista vianmääritysohjelmista on kohdassa "IBM Enhanced Diagnostics -ohjelman ajo" sivulla 65.)
- 3. Asenna ohjelma tai lisävaruste uudelleen.

Seuraavan taulukon avulla löydät helposti vianmääritystaulukoiden häiriöryhmät.

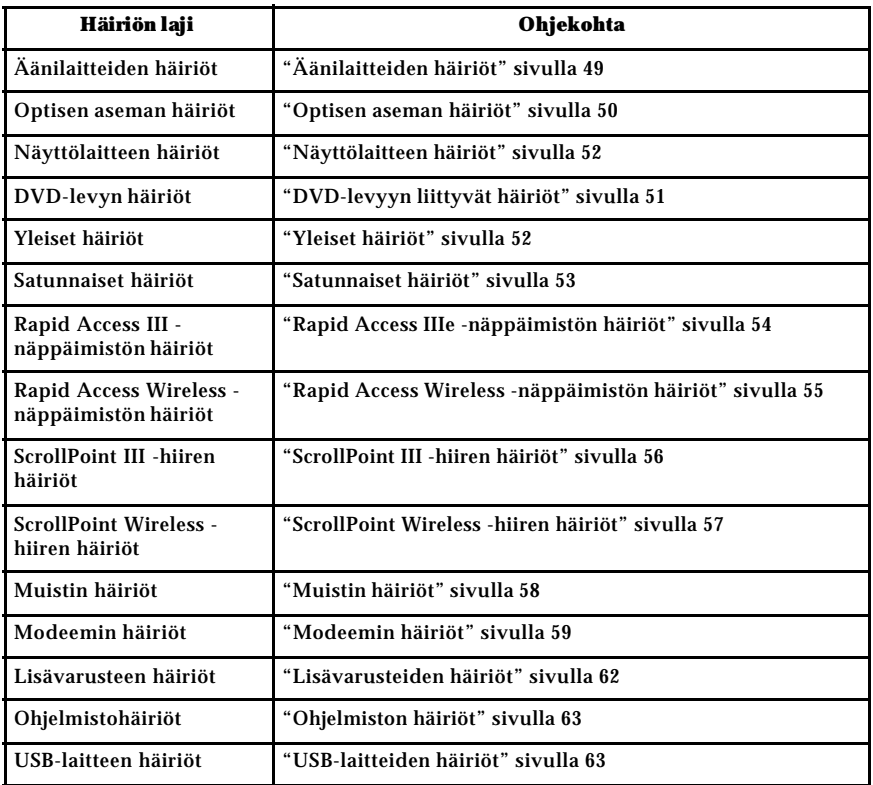

# **Äänilaitteiden häiriöt**

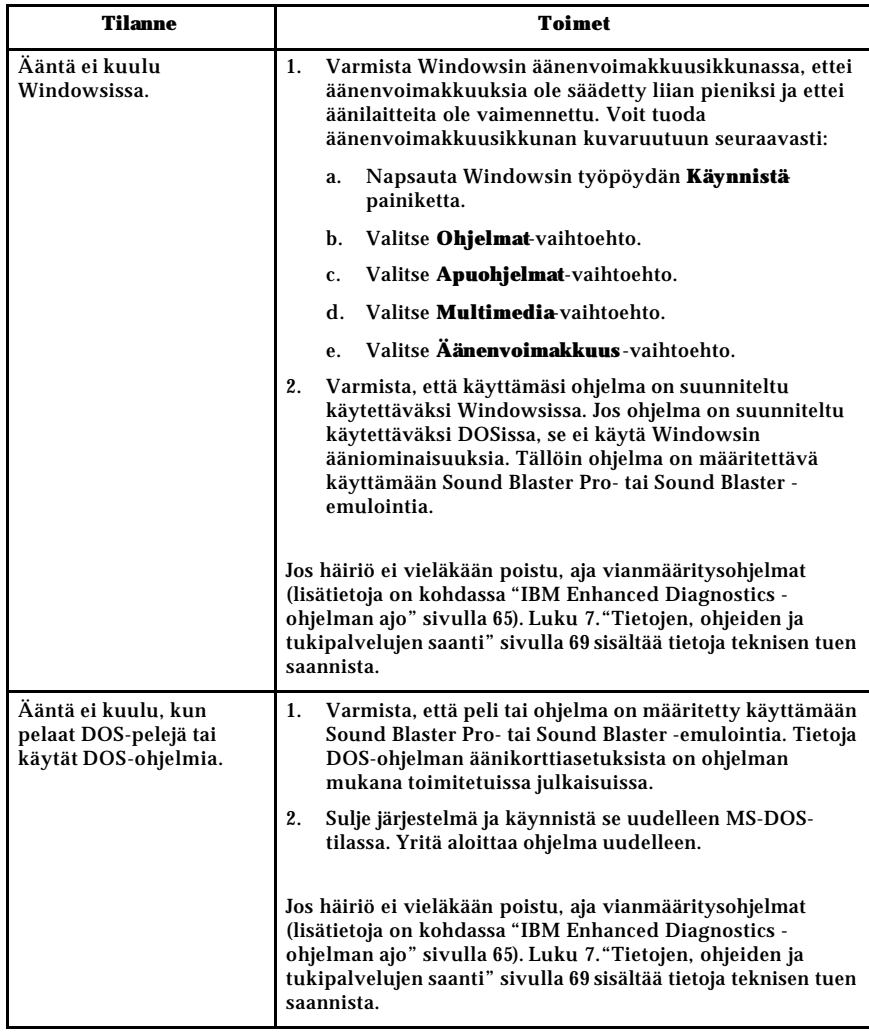

Luku 6. Vianmääritys **49**

# **Optisen aseman häiriöt**

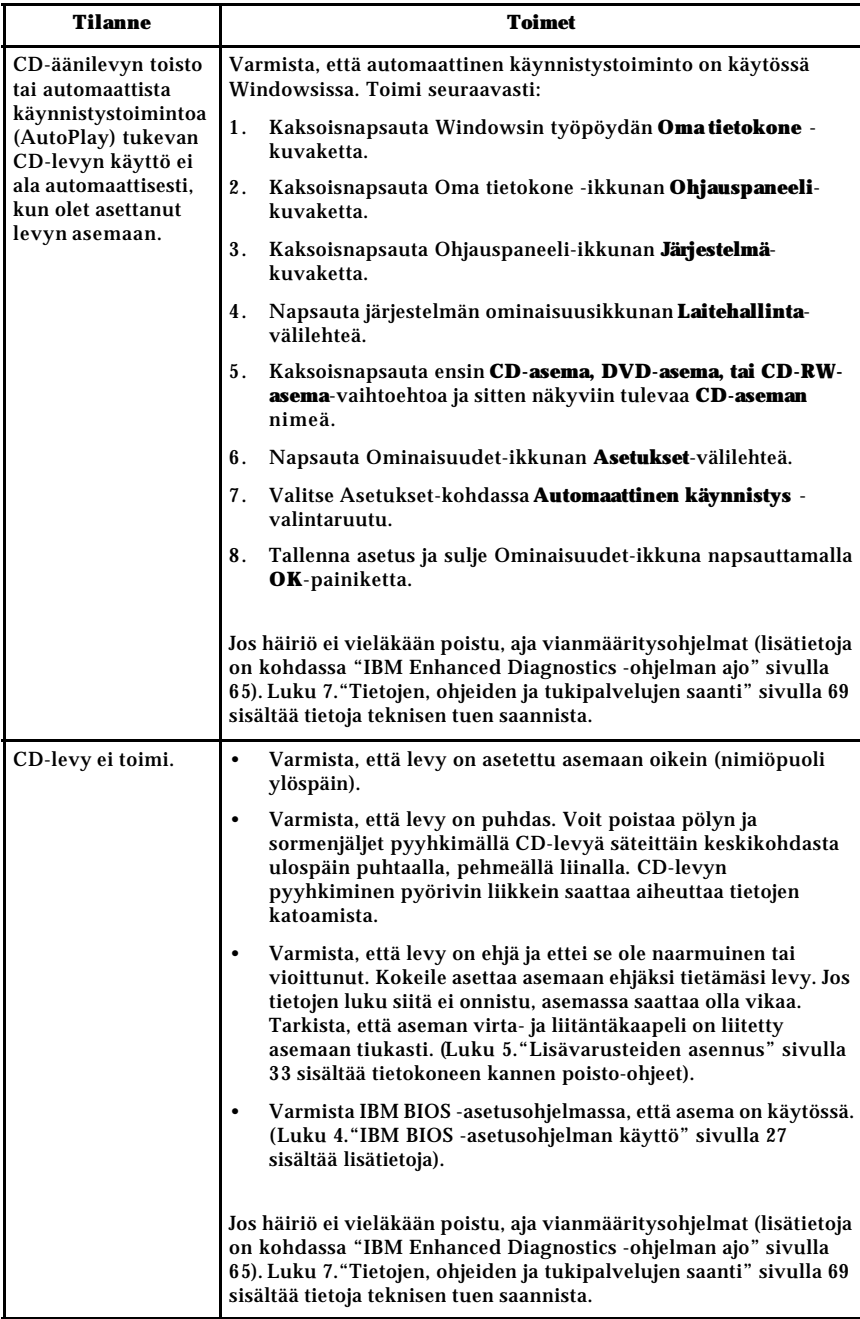

# **DVD-levyyn liittyvät häiriöt**

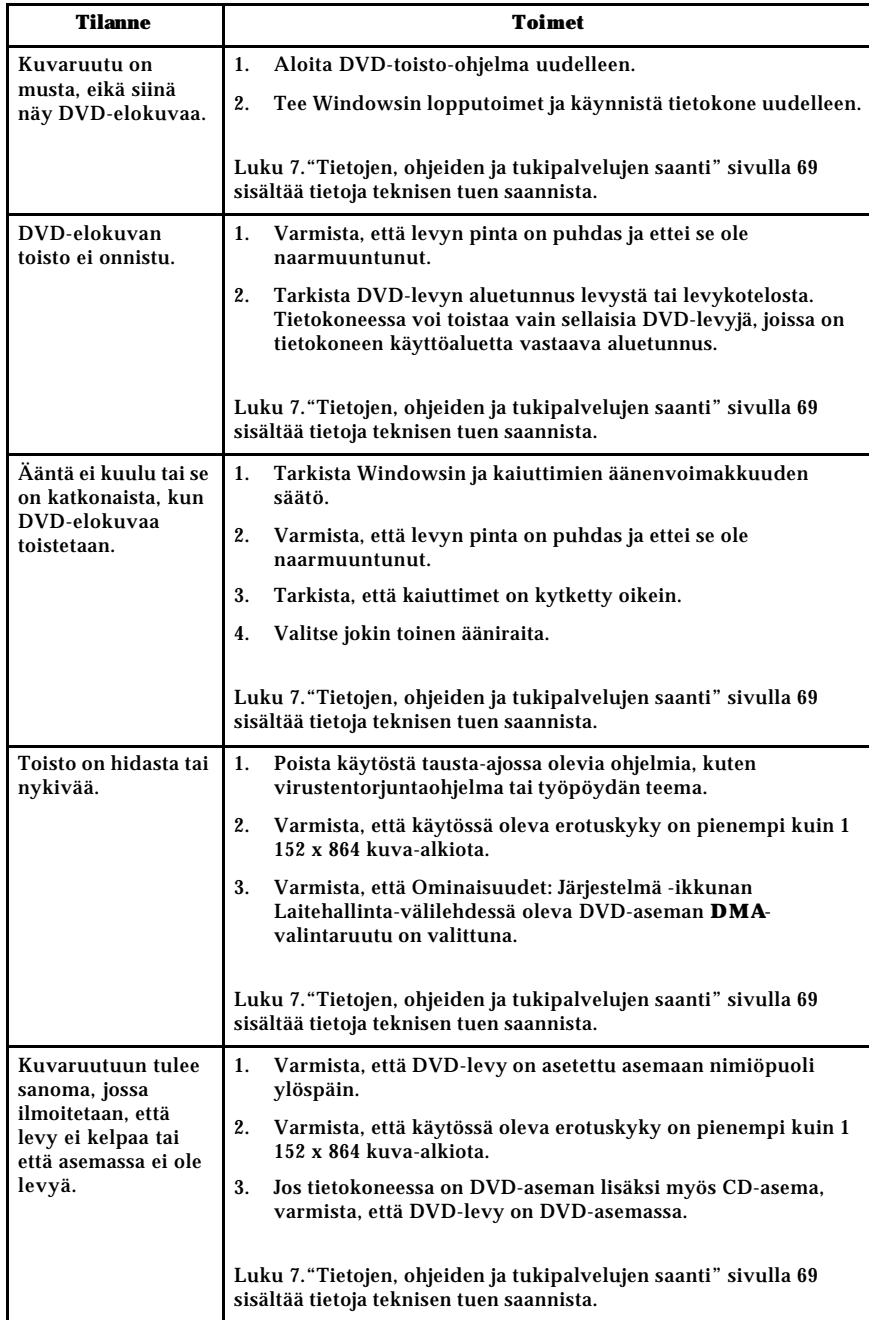

Luku 6. Vianmääritys **51**

# **Näyttölaitteen häiriöt**

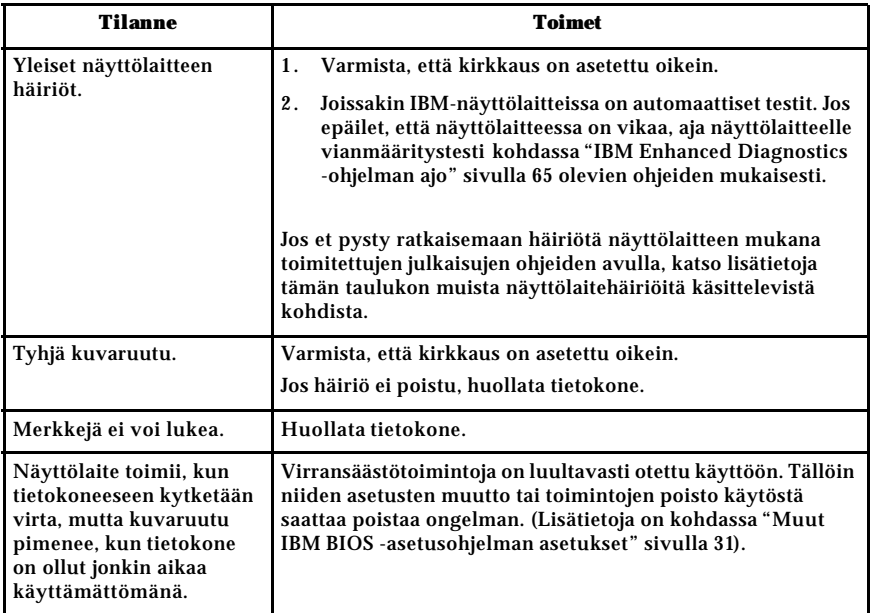

# **Yleiset häiriöt**

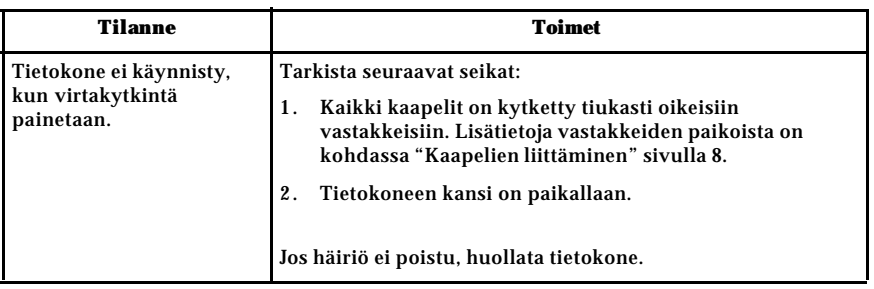

# **Satunnaiset häiriöt**

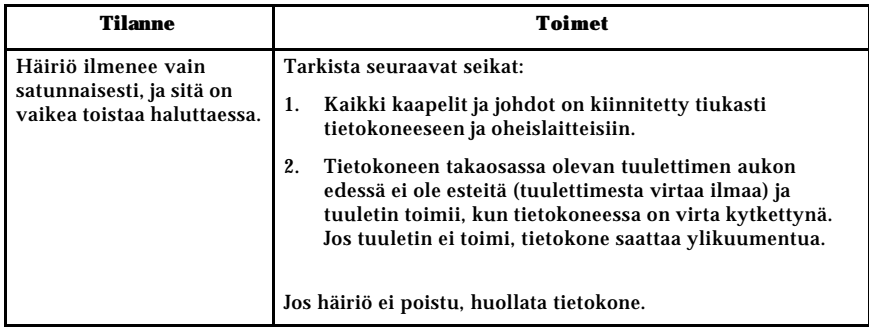

Luku 6. Vianmääritys **53**

# **Rapid Access IIIe -näppäimistön häiriöt**

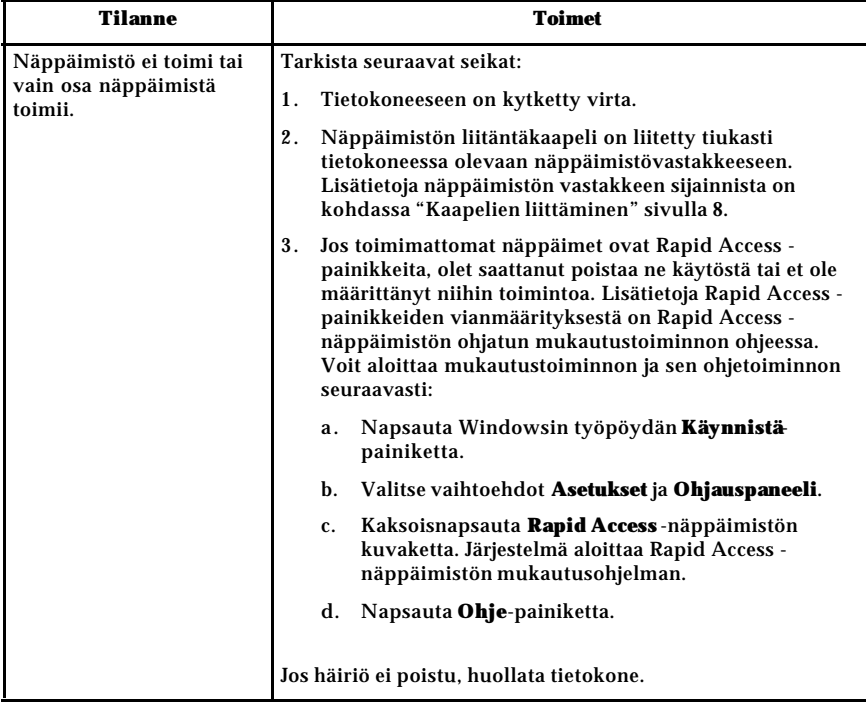

# **Rapid Access Wireless -näppäimistön häiriöt**

Kun langaton vastaanotin on asennettu, apuohjelma näyttää tilakuvakkeet ja ohjetiedot työpöydän oikeassa alanurkassa Windowsin oletustehtäväpalkin yläpuolella. Saat lisätietoja langattomasta näppäimistöstä napsauttamalla **?** kuvaketta (ohje).

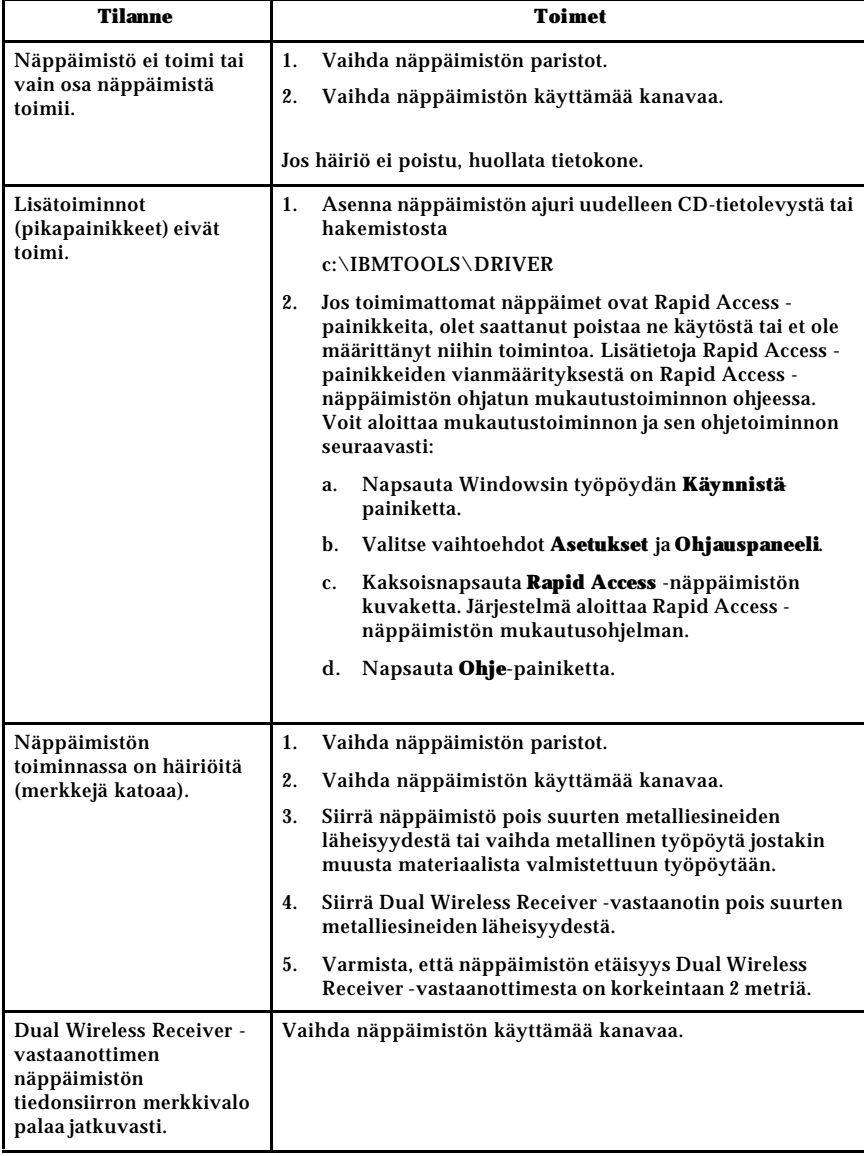

# **ScrollPoint III -hiiren häiriöt**

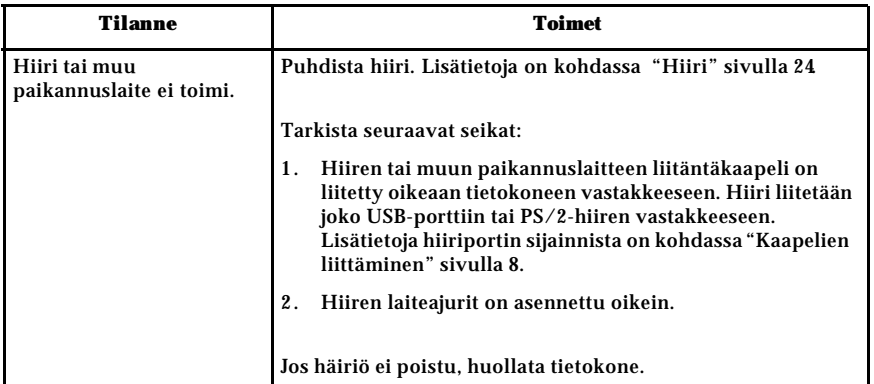

# **ScrollPoint Wireless -hiiren häiriöt**

Kun langaton vastaanotin on asennettu, apuohjelma näyttää tilakuvakkeet ja ohjetiedot työpöydän oikeassa alanurkassa Windowsin oletustehtäväpalkin yläpuolella. Saat lisätietoja langattomasta hiirestä napsauttamalla **?** -kuvaketta (ohje).

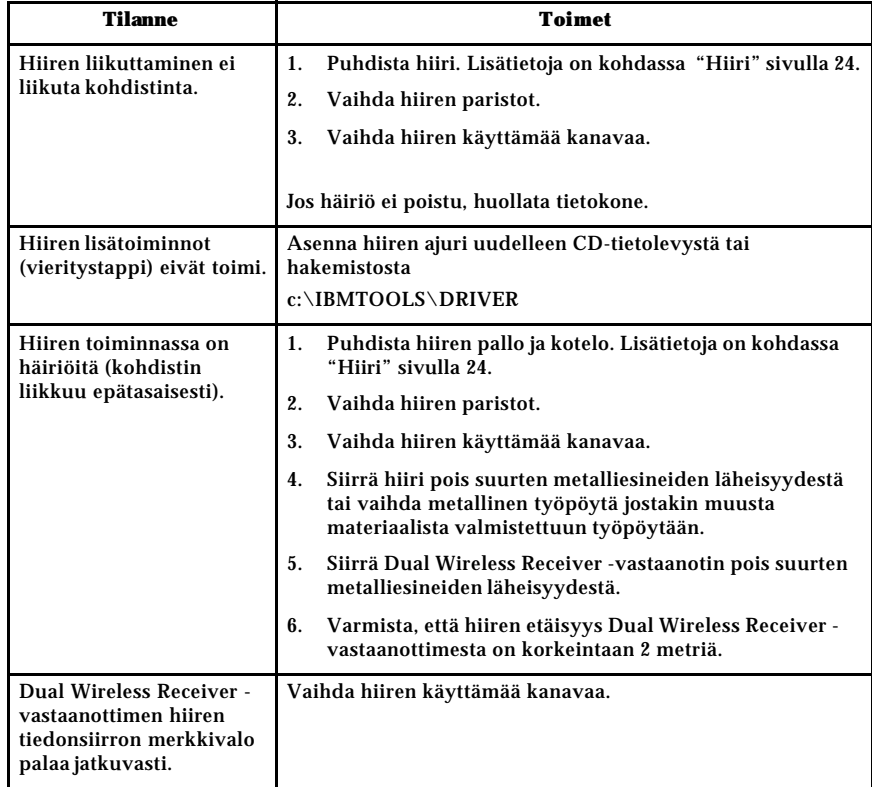

Luku 6. Vianmääritys **57**

# **Muistin häiriöt**

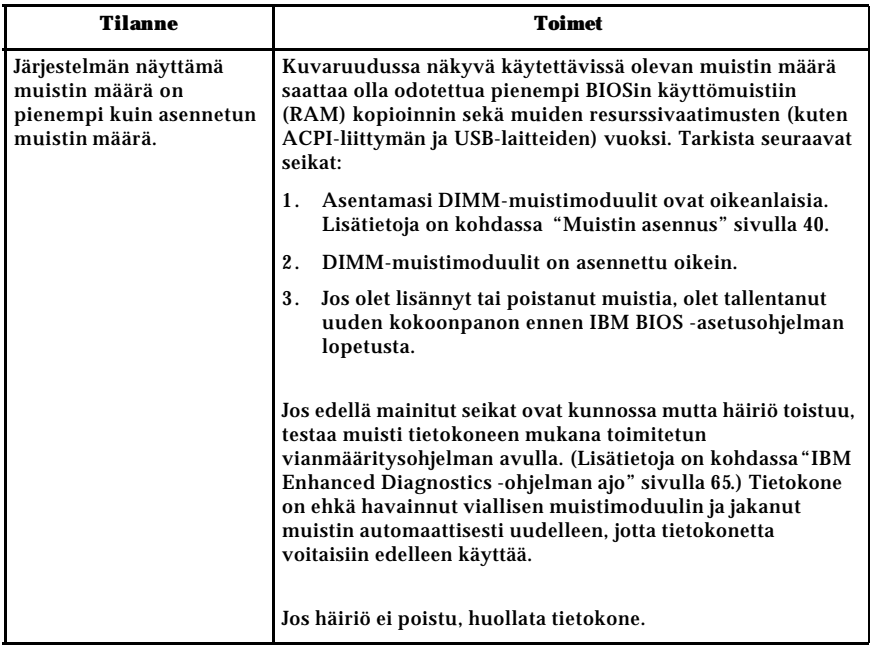

# **Modeemin häiriöt**

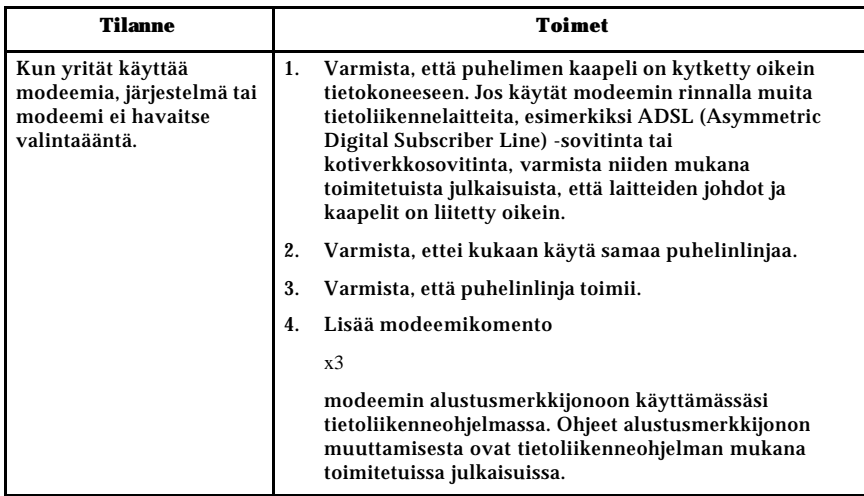

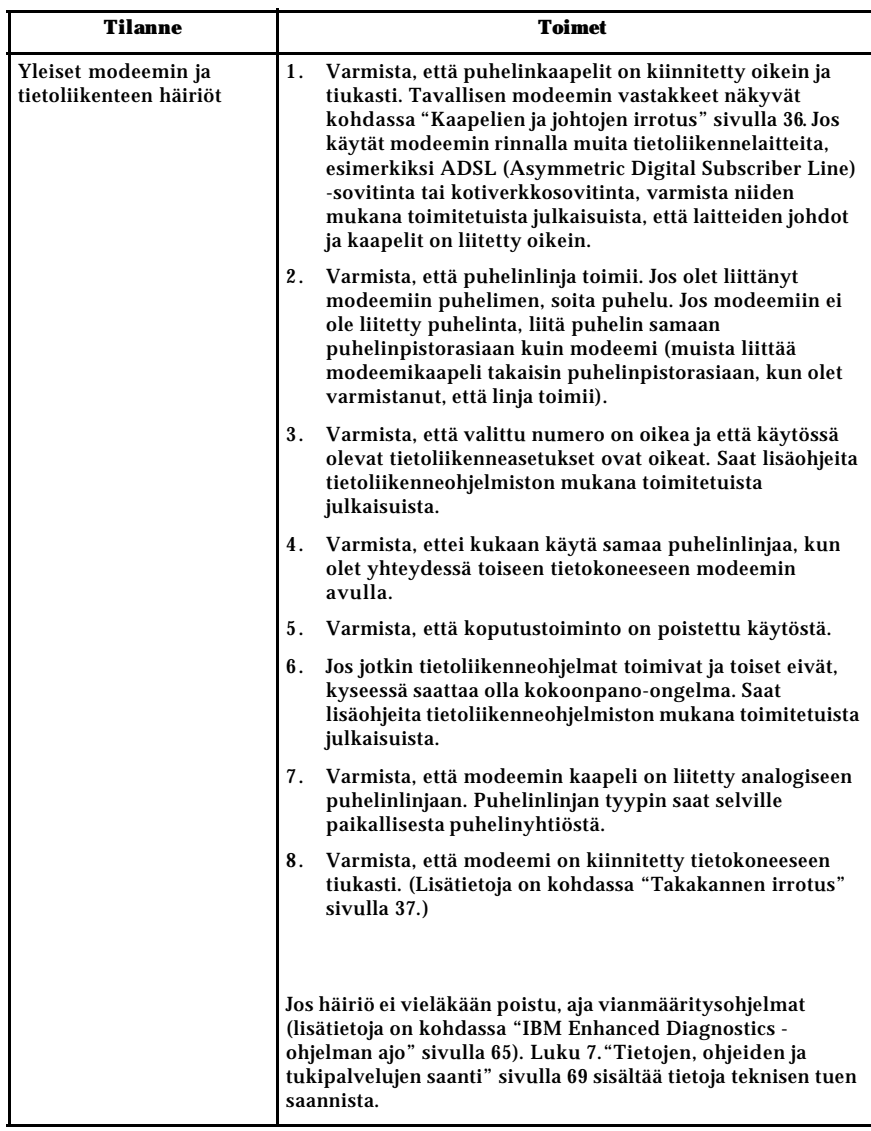
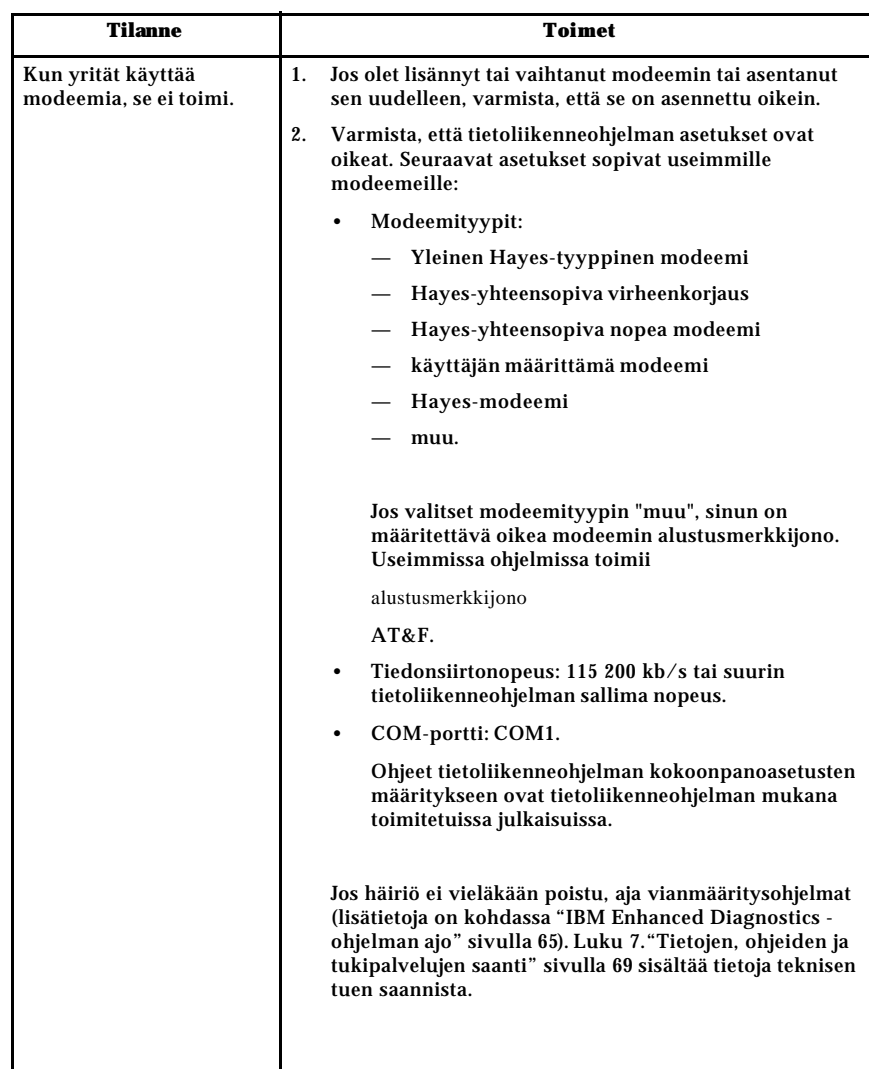

## **Lisävarusteiden häiriöt**

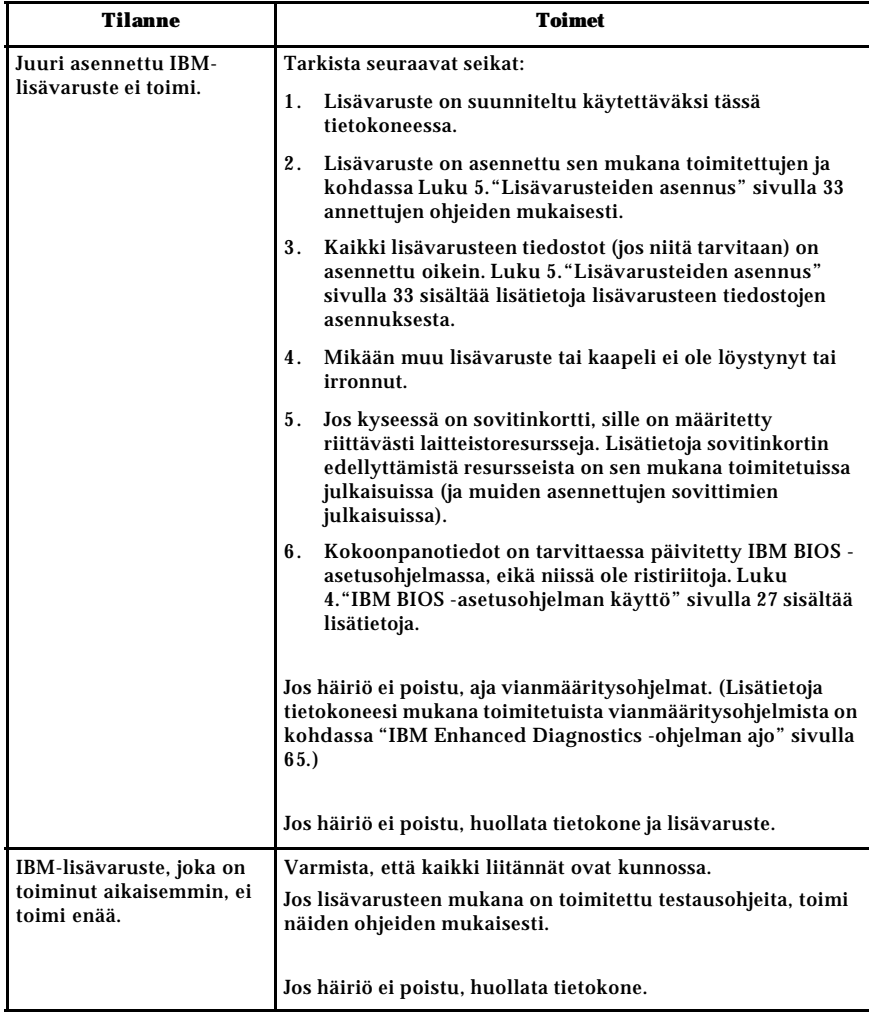

## **Ohjelmiston häiriöt**

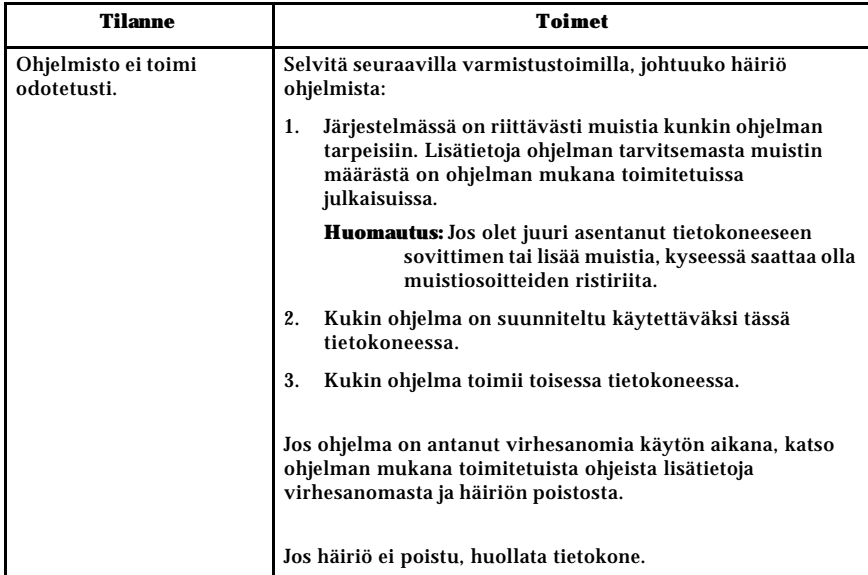

## **USB-laitteiden häiriöt**

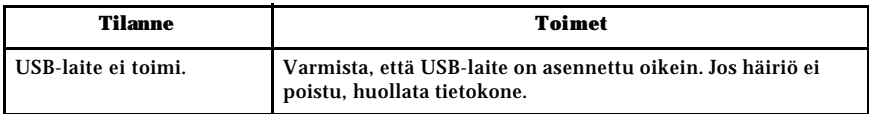

## **IBM Enhanced Diagnostics -vianmääritysohjelma**

IBM toimittaa ohjelmia, joiden avulla voit selvittää laitteiston häiriöitä ja joitakin ohjelmistohäiriöitä. Lisäksi tietokoneen mukana toimitetaan useita apuohjelmia, jotka sisältävät hyödyllisiä tietoja tietokoneesta. Näitä vianmääritys- ja apuohjelmia voidaan käyttää PC-Doctor-käyttöliittymän avulla.

*IBM Enhanced Diagnostics* -vianmääritysohjelma eristää tietokoneen laitteiston kiintolevyyn asennetusta ohjelmistosta. Ohjelma ei edellytä käyttöjärjestelmää. Tätä testaustapaa käytetään yleensä silloin, kun muita testaustapoja ei voi käyttää tai kun ne eivät pysty löytämään laitteistoon liittyvää häiriötä.

Luku 6. Vianmääritys **63**

*IBM Enhanced Diagnostics* -ohjelma

- sisältyy kiintolevyssä olevaan *Elvytysohjelmaan*
- on noudettavissa WWW-verkosta.

#### **Tärkeää**

Voit selvittää, onko *Elvytysohjelma* asennettuna kiintolevyssä, tarkistamalla, näkyykö tietokoneen käynnistyksen yhteydessä seuraava kehote:

Voit aloittaa Elvytysohjelman painamalla F11-näppäintä.

Jos tämä kehote näkyy tietokoneen käynnistyksen yhteydessä, *Elvytysohjelma* on asennettuna tietokoneeseen.

Jos *Elvytysohjelma* ei ole asennettuna tietokoneeseen eikä käytettävissä ole kyseisen käyttöjärjestelmän *elvytys-CD-tietolevyä* kysy tietoja tämän *tietolevyn* hankkimisesta IBM:n HelpCenter-tukipalvelusta.

Voit luoda IBM Enhanced Diagnostics -levykkeen tai ajaa IBM Enhanced Diagnostics -ohjelman Elvytysohjelmasta.

#### **IBM Enhanced Diagnostics -levykkeen luonti**

Voit noutaa IBM Enhanced Diagnostics -levykkeen näköistiedoston WWWverkosta seuraavasti:

- 1. Siirry WWW-osoitteeseen http://www.ibm.com/pc/support.
- 2. Kirjoita tietokoneen tyyppi- ja mallinumero ja napsauta **Go**-painiketta.
- 3. Napsauta **Downloadable files** -vaihtoehtoa.
- 4. Nouda IBM Enhanced Diagnostics -levykkeen .EXE-tiedosto johonkin kiintolevyn hakemistoon (ei levykkeeseen).
- 5. Siirry DOSin kehotteessa hakemistoon, johon noudit tiedoston.
- 6. Aseta tyhjä 1,44 megatavun levyke levykeasemaan A.
- 7. Kirjoita kehotteen perään seuraava komento ja paina Enter-näppäintä: *tiedostonimi* a:

Komennossa *tiedostonimi* on WWW-verkosta noudetun tiedoston nimi.

Noudettu itsepurkautuva tiedosto kopioituu levykkeeseen ja levykkeestä tulee *IBM Enhanced Diagnostics* -käynnistyslevyke.

#### **IBM Enhanced Diagnostics -ohjelman ajo**

Voit ajaa *IBM Enhanced Diagnostics* -ohjelman *IBM Enhanced Diagnostics* levykkeestä tai *Elvytysohjelmasta*.

#### **Vianmääritysohjelman ajo IBM Enhanced Diagnostics -levykkeestä**

- 1. Katkaise virta tietokoneesta ja kaikista siihen liitetyistä laitteista.
- 2. Aseta *IBM Enhanced Diagnostics* -levyke levykeasemaan.
- 3. Kytke virta kaikkiin tietokoneeseen liitettyihin laitteisiin ja sen jälkeen tietokoneeseen.
- 4. Noudata kuvaruutuun tulevia ohjeita.

#### **Vianmääritysohjelman ajo Elvytys-CD-tietolevystä tai Elvytysohjelmasta**

#### **Tärkeää**

Jos ajat vianmääritysohjelman CD-tietolevystä ja Elvytys-CD-tietolevyjä on useita, aloita aina käyttämällä *Elvytys-CD-tietolevyä 1*.

- 1. Jos käytät Elvytys-CD-tietolevyä, aseta se CD-asemaan. Muussa tapauksessa siirry vaiheeseen 2.
- 2. Tee käyttöjärjestelmän lopputoimet ja katkaise tietokoneesta virta.
- 3. Kytke tietokoneeseen virta.

**Huomautus:** Jos käytät *Elvytysohjelmaa*, paina F11-näppäintä heti, kun kuvaruutuun tulee tähän kehottava sanoma tietokoneen käynnistyessä. Sanoma on näkyvissä vain muutaman sekunnin ajan.

Odota, kunnes kuvaruutuun tulee elvytysvalikko.

- 4. Käyttöjärjestelmän mukaan ohjelma saattaa pyytää valitsemaan aloitettavan järjestelmän. Jos kuvaruutuun ei tule sanomaa, siirry seuraavaan vaiheeseen.
- 5. Kun päävalikko tulee kuvaruutuun, valitse **Järjestelmän apuohjelmat** vaihtoehto.
- 6. Valitse Järjestelmän apuohjelmat -valikosta **Vianmääritys**-vaihtoehto. IBM Enhanced Diagnostics -ohjelman ajo alkaa automaattisesti. Kun vianmääritysohjelma on päättynyt, kuvaruutuun tulee taas elvytysohjelman päävalikko.
- 7. Poista CD-tietolevy optisesta asemasta ja käynnistä tietokone uudelleen.

#### **Pariston vaihto**

Tietokoneessa on erityinen muisti, joka säilyttää päivämäärän, kellonajan ja sisäisten laitteiden sekä toimintojen asetukset (kokoonpanon). Muisti saa tarvitsemansa virran paristosta, kun tietokoneesta on katkaistu virta.

Paristoa ei tarvitse ladata eikä huoltaa, mutta siitä loppuu jossakin vaiheessa varaus. Tällöin päivämäärä, kellonaika ja kokoonpanoasetukset (esimerkiksi salasanat) katoavat. Kun tietokoneeseen kytketään virta, kuvaruutuun tulee virhesanoma. Lisätietoja on kohdassa "Litiumparistoon liittyvä huomautus" sivulla ix.

Voit vaihtaa pariston seuraavasti:

- 1. Katkaise virta keskusyksiköstä ja kaikista siihen kytketyistä laitteista.
- 2. Poista takakansi. Lisätietoja on kohdassa "Takakannen irrotus" sivulla 37.
- 3. Poista vanha paristo 1.

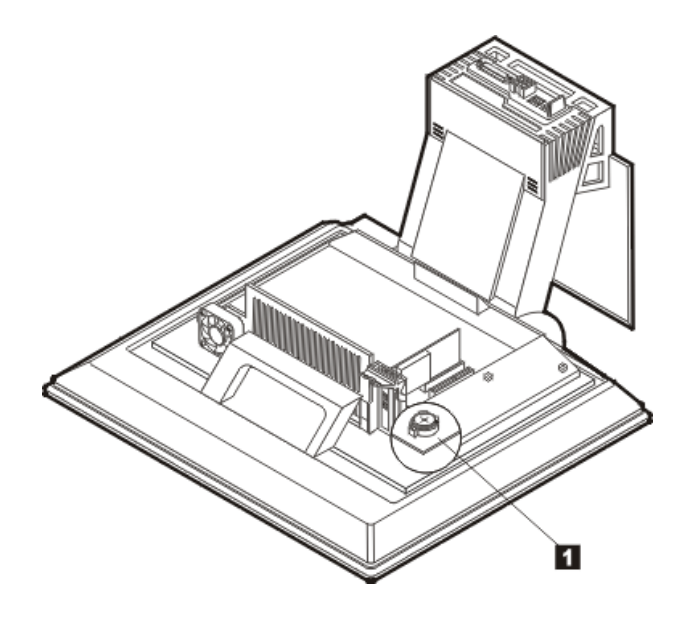

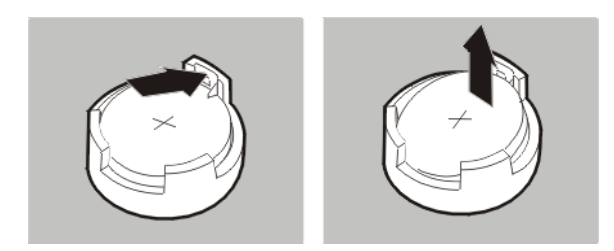

4. Asenna uusi paristo.

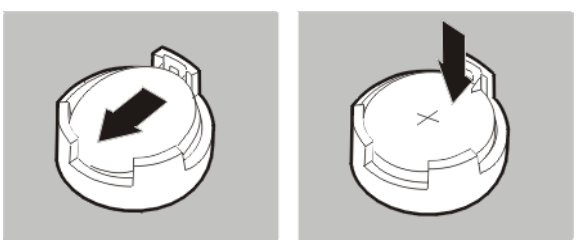

- 5. Pane kansi takaisin paikoilleen ja liitä verkkojohto pistorasiaan. **Huomautus:** Kun tietokoneeseen kytketään virta pariston vaihdon jälkeen, kuvaruutuun saattaa tulla virhesanoma. Tämä on normaalia.
- 6. Kytke virta keskusyksikköön ja kaikkiin siihen liitettyihin laitteisiin.
- 7. Aseta päivämäärä, kellonaika ja mahdolliset salasanat BIOSasetusohjelmassa.
- 8. Hävitä vanha paristo ongelmajätteistä säädettyjen lakien sekä viranomaisten määräysten mukaisesti.

## **Luku 7. Tietojen, ohjeiden ja tukipalvelujen saanti**

Jos tarvitset ohjeita, tukipalveluja tai teknistä apua tai haluat vain lisätietoja IBM:n tuotteista, voit käyttää useita eri tietolähteitä. Tässä jaksossa on tietoja siitä, mistä voi saada lisätietoja IBM:n tuotteista, mitä tulee tehdä, jos tietokoneessa ilmenee häiriö ja mistä saa tarvittaessa huoltopalvelua.

#### **Tietojen saanti**

Tietokoneen mukana toimitetaan julkaisuja, näyttökirjoja ja README-tiedostoja sekä muita ohjetiedostoja, jotka sisältävät tietoja IBM-tietokoneesta. Tietoja IBM:n tuotteista on saatavana myös WWW-verkossa.

#### **WWW-verkon käyttö**

IBM:n WWW-sivustossa on ajan tasalla olevia tietoja IBM PC -tuotteista ja tuotetuesta. PC-tuotteiden kotisivuston osoite on http://www.pc.ibm.com.

Tietoja IBM-tuotteiden tukipalvelusta ja tuetuista lisävarusteista on osoitteessa http://www.ibm.com/pc/support.

Valitsemalla tukisivustosta Profile-vaihtoehdon voit luoda asiakasprofiilin, jonka perusteella saat käyttöösi IBM-laitteisiisi mukautetun WWW-sivuston. Siinä on usein esitettyjä kysymyksiä, tietoja IBM:n valmistamista laitteista, teknisiä vihjeitä ja noudettavia tiedostoja. Lisäksi saat halutessasi sähköpostitse ilmoituksia rekisteröimiesi tuotteiden muutoksista.

Voit tilata julkaisuja myös IBM:n julkaisujen tilausjärjestelmästä osoitteessa http://www.elink.ibmlink.ibm.com/public/applications/publications/cgibin/p bi.cgi

## **Ohjeiden ja tukipalvelujen saanti**

Saat apua tietokoneen käytössä mahdollisesti ilmeneviin ongelmiin seuraavassa jaksossa esiteltävistä lähteistä.

#### **Ohjeiden ja vianmääritysohjelmien käyttö**

Monet häiriöt voi selvittää ilman ulkopuolista apua. Jos tietokoneessa ilmenee häiriö, kannattaa ensimmäiseksi tutkia tietokoneen mukana toimitettuja vianmääritysohjeita. Jos kyseessä on ohjelmiston häiriö, tutustu käyttöjärjestelmän tai sovellusten mukana toimitettuihin julkaisuihin, READMEtiedostoihin ja näyttökirjoihin.

© Copyright IBM Corp. 2001 **69**

Useimpien IBM:n tietokoneiden ja palvelimien mukana toimitetaan joukko vianmääritysohjelmia, joiden avulla voit selvittää laitteiston häiriöt. Lisätietoja vianmääritysohjelmista on tietokoneen mukana toimitettujen julkaisujen ja näyttökirjojen vianmääritystä käsittelevissä osissa.

Vianmääritystiedot tai vianmääritysohjelmat saattavat ilmaista, että häiriön korjaamiseksi on asennettava tai päivitettävä laiteajureita tai muita ohjelmia. IBM ylläpitää WWW-verkossa useita sivustoja, joista saat uusimmat tekniset tiedot ja voit hankkia laiteajureita ja päivityksiä. Voit tarkastella näitä sivuja siirtymällä osoitteeseen http://www.ibm.com/pc/support/ ja noudattamalla sivustossa olevia ohjeita.

#### **Soitto tukipalveluun**

Jos häiriön selvitys ilman apua ei onnistu, saat IBM:n teknisen tuen puhelinlinjalta teknistä apua ja lisätietoja tietokoneen käytöstä. Palvelu on lisämaksutta käytössäsi niin kauan kuin tietokoneen takuu on voimassa. Seuraavat palvelut ovat käytettävissä takuuaikana:

- Vianmääritys Koulutettu henkilöstö auttaa käyttäjää mahdollisten laitteistohäiriöiden selvittämisessä ja poistamisessa.
- IBM-laitteiden huolto Jos takuuaikana todetaan häiriön johtuvan IBM:n valmistamasta laitteesta, käyttäjä saa huoltopalveluja koulutetulta huoltohenkilöstöltä.
- Tekniset muutokset Toisinaan käyttäjän hankkimaan laitteeseen on tehtävä muutoksia ostohetken jälkeen. IBM tai IBM:n valtuuttama jälleenmyyjä toimittaa käyttäjälle tiedon hankittua laitetta koskevista teknisistä muutoksista.

Tämän tuotteen takuuseen eivät sisälly seuraavat palvelut:

• muiden kuin IBM:n valmistamien tai muiden kuin takuun piiriin kuuluvien osien vaihto tai käyttö

**Huomautus:** Kaikissa takuun piiriin kuuluvissa osissa on 7 merkin pituinen tunnus (IBM FRU XXXXXXX).

- ohjelmistohäiriöiden syiden selvitys
- BIOSin kokoonpanon määritys asennuksen tai päivityksen yhteydessä
- laiteajurien vaihto, muutokset tai päivitykset
- verkon käyttöjärjestelmien asennus ja ylläpito
- sovellusohjelmien asennus ja ylläpito.

Takuuehdot ovat liitteessä. Muista säilyttää ostotodistus takuupalvelujen saantia varten.

**Huomautus:** Tulevien puheluiden määrä vaikuttaa vastausaikaan.

Jos mahdollista, soita paikasta, jossa voit käyttää tietokonetta puhelun aikana. Pidä seuraavat tiedot esillä:

- koneen tyyppi- ja mallinumero
- IBM:n valmistamien laitteiden sarjanumerot
- häiriön kuvaus

- virhesanomien tarkka sanamuoto
- laitteisto- ja ohjelmistokokoonpanon tiedot.

Puhelinnumeroita saatetaan muuttaa ennalta ilmoittamatta. Voit tarkistaa voimassa olevat puhelinnumerot siirtymällä osoitteeseen http://www.ibm.com/pc/support/ ja napsauttamalla kohtaa **Support Phone List**.

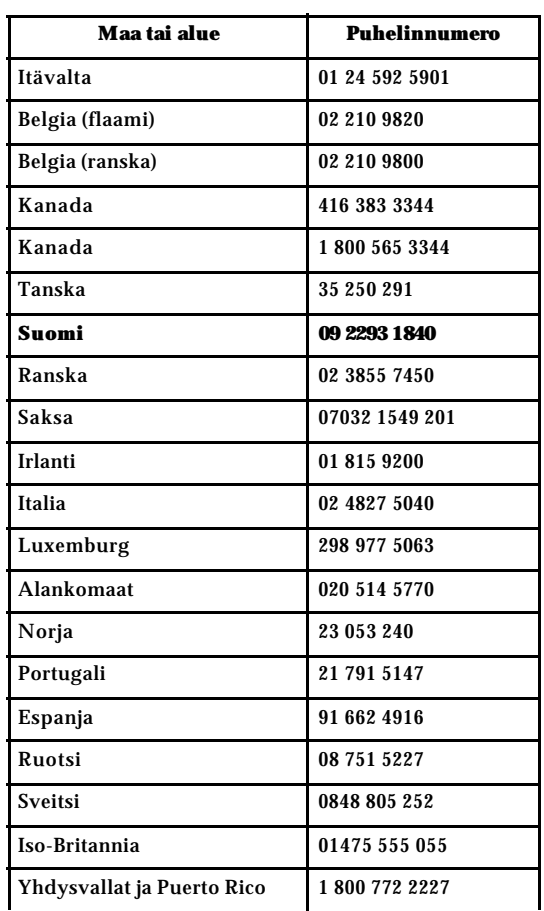

Muut maat: ota yhteys IBM-jälleenmyyjään tai -myyntineuvottelijaan.

## **Muut palvelut**

IBM Update Connector -ohjelman avulla voit joistakin IBM:n tietokonemalleista muodostaa yhteyden HelpCenter-tukikeskukseen modeemiyhteyden välityksellä. IBM Update Connector -palvelusta voit noutaa päivityksiä tietokoneen mukana toimitettaviin ohjelmiin.

Tietyt tietokonemallit voi rekisteröimällä siirtää kansainvälisen takuun piiriin. Tällöin koneeseen saa kansainvälisen takuutodistuksen, joka pätee kaikkialla, missä IBM tai IBM-jälleenmyyjät myyvät tai huoltavat IBM-tuotteita.

Saat lisätietoja ja voit rekisteröityä soittamalla johonkin seuraavista kansainvälisen takuupalvelun (International Warranty Service) toimipisteiden numeroista:

- Yhdysvallat ja Kanada: 1 800 497 7426.
- Eurooppa: +44 147 589 3638 (Greenock, Iso-Britannia).
- Australia ja Uusi-Seelanti: 61 2 9354 4171.
- Muut maat: ota yhteys IBM-jälleenmyyjään tai -myyntineuvottelijaan.

IBM:n Integrated Technology Services -palvelu sisältää laajan valikoiman tietotekniikan tukipalveluita sekä toteutus- ja hallintapalveluita. Lisätietoja näistä palveluista on Integrated Technology Services -sivustossa osoitteessa http://www.ibm.com/services/its/.

Teknistä tukea esiasennetun Microsoft Windows -ohjelman Service Pack päivityspakkausten asennukseen ja niihin liittyviä lisätietoja on Microsoft Product Support Services -sivustossa osoitteessa http://support.microsoft.com/directory/. Voit ottaa yhteyden myös IBM:n HelpCenter-tukikeskukseen. Palveluista saatetaan periä maksu.

## **Lisäpalvelujen hankinta**

Takuuaikana ja sen jälkeen voit hankkia maksullisia lisäpalveluja, kuten tukipalvelun IBM:n ja muun valmistajan laitteistolle, käyttöjärjestelmille sekä sovellusohjelmille, tukipalvelun lähiverkon asennukselle ja kokoonpanon määritykselle, laitteiston laajennetun tai jatketun korjauspalvelun tai mukautetun asennuspalvelun. Palvelujen saatavuus ja nimet saattavat vaihdella maittain.

Lisätietoja näistä palveluista on näyttökirjoissa.

## **Huomautuksia ja tavaramerkkitietoja**

Tämä jakso sisältää tavaramerkkejä koskevia tietoja sekä muuta huomioon otettavaa.

### **Huomioon otettavaa**

#### **Yleisiä huomioon otettavia asioita**

Tässä julkaisussa saatetaan viitata sellaisiin IBM:n koneisiin, ohjelmiin tai palveluihin, joita ei ole saatavana Suomessa.

Tällaisia viittauksia ei pidä tulkita niin, että IBM aikoo Suomessa markkinoida näitä tuotteita. Saat lisätietoja Suomessa saatavana olevista koneista, ohjelmista ja palveluista IBM:n paikalliselta edustajalta. Viittaukset IBM:n koneisiin, ohjelmiin ja palveluihin eivät tarkoita sitä, että vain näitä tuotteita voidaan käyttää. Niiden asemesta on mahdollista käyttää mitä tahansa toiminnaltaan vastaavaa konetta, ohjelmaa tai palvelua, joka ei loukkaa IBM:n tekijänoikeutta tai muita lailla suojattuja oikeuksia. Haluttaessa käyttää tämän tuotteen kanssa muita kuin IBM:n nimeämiä koneita, ohjelmia ja palveluja on niiden käytön arviointi ja tarkistus käyttäjän omalla vastuulla.

IBM:llä voi olla patentteja tai patenttihakemuksia, jotka koskevat tässä julkaisussa esitettyjä asioita. Tämän julkaisun hankinta ei anna mitään lisenssiä näihin patentteihin. Kirjallisia tiedusteluja voi tehdä osoitteeseen

*IBM Director of Licensing IBM Corporation North Castle Drive Armonk, NY 10504-1785 USA.*

 **INTERNATIONAL BUSINESS MACHINES TARJOAA TÄMÄN JULKAISUN "SELLAISENAAN" ILMAN MITÄÄN NIMENOMAISESTI TAI KONKLUDENTTISESTI MYÖNNETTYÄ TAKUUTA, MUKAAN LUETTUINA TALOUDELLISTA HYÖDYNNETTÄVYYTTÄ, SOPIVUUTTA TIETTYYN TARKOITUKSEEN JA OIKEUKSIEN LOUKKAAMATTOMUUTTA KOSKEVAT KONKLUDENTTISESTI ILMAISTUT TAKUUT. Joidenkin maiden lainsäädäntö ei salli nimenomaisesti tai konkludenttisesti myönnettyjen takuiden rajoittamista, joten edellä olevaa rajoitusta ei sovelleta näissä maissa.**

Tämä julkaisu on käännös englanninkielisestä julkaisusta User Guide Type 2283 Type 6274, osanumero 23P1170, jonka on julkaissut International Business Machines Corporation, USA. Julkaisu voi sisältää teknisiä epätarkkuuksia ja painovirheitä. Julkaisun tiedot tarkistetaan säännöllisin väliajoin, ja tarpeelliset muutokset tehdään julkaisun uusiin painoksiin. IBM saattaa tehdä parannuksia

tai muutoksia tässä julkaisussa kuvattuihin tuotteisiin ja ohjelmiin milloin tahansa.

Julkaisua koskevat korjausehdotukset ja huomautukset pyydetään lähettämään osoitteeseen

Oy International Business Machines Ab Käännöstoimisto PL 265 00101 Helsinki

Voit lähettää julkaisua koskevat huomautukset myös faksina numeroon (09) 459 4113.

IBM pidättää itsellään oikeuden käyttää ja jakaa käyttäjiltä saamiaan tietoja parhaaksi katsomallaan tavalla, niin että siitä ei aiheudu lähettäjälle mitään velvoitteita.

Tässä julkaisussa olevat viittaukset muuhun kuin IBM:n WWW-sivustoon eivät ole osoitus siitä, että IBM millään tavoin vastaisi kyseisen WWW-sivuston sisällöstä tai käytöstä. Viittaukset on tarkoitettu vain helpottamaan lukijan tutustumista muihin WWW-sivustoihin. Kyseisten WWW-sivustojen sisältämä aineisto ei sisälly tähän IBM-tuotteeseen tai sitä koskevaan aineistoon. Sivustojen käyttö on käyttäjän omalla vastuulla.

#### **Päivämäärätietojen käsittely**

Tämä IBM-laite ja sen mukana mahdollisesti toimitettavat IBM-ohjelmat on suunniteltu siten, että ne ohjeidensa mukaan käytettyinä pystyvät käsittelemään päivämäärätietoja oikein 1900-luvun, vuosituhannen vaihteen ja 2000-luvun aikana. Tämä edellyttää sitä, että kaikki muut tuotteet (esimerkiksi koneet ja ohjelmat), joita käytetään yhdessä kyseisen tuotteen kanssa, vaihtavat täsmällisiä päivämäärätietoja oikein.

Vaikka tietokoneessa saattaa olla esiasennettuna muiden valmistajien kuin IBM:n tuotteita tai IBM saattaa muutoin jaella niitä, IBM ei kuitenkaan vastaa näiden tuotteiden kyvystä käsitellä päivämäärätietoja. Ota yhteys suoraan kyseisten tuotteiden valmistajiin, kun haluat varmistaa tuotteiden kyvyn käsitellä päivämäärätietoja ja hankkia tarvittavia ohjelmapäivityksiä. Tämä IBM-laite ei suojaa häiriöiltä, jotka aiheutuvat sellaisten ohjelmien, päivitysten tai lisälaitteiden käytöstä, jotka eivät käsittele päivämäärätietoja oikein.

#### **Tavaramerkit**

Seuraavat nimet ovat IBM:n tavaramerkkejä Yhdysvalloissa ja muissa maissa:

IBM **ScrollPoint** 

Wake on LAN.

**74** Tämän julkaisun uusin versio on osoitteessa http://www.ibm.com/pc/support

Intel ja Pentium ovat Intel Corporationin tavaramerkkejä Yhdysvalloissa ja muissa maissa.

Microsoft ja Windows ovat Microsoft Corporationin tavaramerkkejä Yhdysvalloissa ja muissa maissa.

Muut yritysten, tuotteiden tai palvelujen nimet voivat olla muiden yritysten tavaramerkkejä.

Huomautuksia ja tavaramerkkitietoja **75**

Tämän julkaisun uusin versio on osoitteessa http://www.ibm.com/pc/support

## **Hakemisto**

## **A**

aloitusjärjestys 31 asennus muisti 40 sovitinkortti 38 asetus aloitusjärjestys 31 automaattiset käynnistystestit (POST) 45

## **C**

CD- tai DVD-asema 16 CD- tai DVD-levyjen käsittely 17 CD- tai DVD-levyn asetus asemaan 17 CD- tai DVD-levyn poisto asemasta 17

## **D**

DVD-asema 51

## **E**

emolevyn osien sijainti 35 esiasennettu ohjelmisto 4 Ethernet-liitännät 8

## **H**

häiriöiden poisto 43 häiriöt äänilaitteet 49 CD-asema 50 DVD-asema 51 lisävaruste 62 muisti 58 näyttölaite 52 ohjelmisto 63 optinen asema 50 Rapid Access IIIe -näppäimistö 54 Rapid Access Wireless -näppäimistö 55 satunnaiset 53 ScrollPoint III -hiiri 56 ScrollPoint Wireless -hiiri 57 USB-laitteet 63 yleiset 52 hiiri ScrollPoint III 15 ScrollPoint Wireless 15

## **I**

IBM BIOS -asetusohjelma 27 asetusten tarkastelu ja muutto 28 lopetus 29 muut asetukset 31 salasanat 29 IBM Enhanced Diagnostics -levyke, käyttö 65 IBM Enhanced Diagnostics -levyke, luonti 64 IBM Enhanced Diagnostics -vianmääritysohjelma 63 ilmanvaihto 7 irrotus takakansi 37 irrotus, kaapelit ja johdot 36

## **J**

järjestelmänhallintaominaisuudet 3 johtojen ja kaapelien liittäminen 8

## **K**

kaapelit liittäminen 8 kaapelit ja johdot irrotus 36 kannen lukitseminen 22 käytön lopetus 13 käyttö äänitoimintojen käyttö 19 CD-asema 16 hiiri 15 IBM BIOS -asetusohjelma 27 laitekohtainen salasanasuojaus 30 näppäimistön valmiustilapainike 21 näyttötoiminnot 19 pääkäyttäjän salasana 30 suojausominaisuudet 22 virransyötön hallintatoiminnot 20 virtakytkin 21 Windows 98 virransyötön hallinta 22 Windowsin Käynnistä-valikko 21 käyttöjärjestelmät 4 käyttömuisti, lisäys 40 kiintolevyasema, poisto 39, 42 kokoonpanon varmistuskopiointi 34 kuvaruutu puhdistus 23

© Copyright IBM Corp. 2001 **77**

## **L**

laajennusominaisuudet 3 laitekohtainen salasanasuojaus 30 laitepaikka 11, 16 laitteiston tiedot 2 langaton hiiri 8, 15 näppäimistö 8, 15 vastaanotin 8, 15 lisäohjelmat 4 lisävarusteet, saatavana olevat 34 lisävarusteiden asennus 33 lisävarusteiden häiriöt 62

#### **M**

muisti 2, 40 muistin häiriöt 58

## **N**

näppäimistö lukitseminen 22 puhdistus 23 Rapid Access 13 Rapid Access III 13 Rapid Access Wireless 15 näppäimistö- ja hiiriominaisuudet 3 näppäimistön lukitseminen 22 näyttöajurit 19 näyttöalijärjestelmä 2 näyttölaite häiriöt 52 näyttölaitteen häiriöt 52

## **O**

ohjelmisto 4 ohjelmiston häiriöt 63 optinen asema 16, 50 osien sijainti 35

## **P**

pääkäyttäjän salasana 30 painikkeet 11 painikkeet, kytkimet ja merkkivalot 11 palvelut 69 paristo, vaihto 65 PCI-sovitinkortti, lisäys 38 pistorasiat, verkkojohdot ja kaapelien pituus 8 poisto kiintolevyasema 39, 42 POST 45 POST-virhekoodit 45

puhdistus hiiri 24 kuvaruutu 23 näppäimistö 23 tietokone 23

## **R**

Rapid Access III -näppäimistö 13 Rapid Access Wireless -näppäimistö 13 rinnakkaisportti 9, 35

## **S**

saatavana olevat lisävarusteet 34 salasana asetus, muutto, poisto 30 salasanat 29 satunnaiset häiriöt 53 ScrollPoint III -hiiri 15 ScrollPoint Wireless -hiiri 15 sijainti 35 sisäiset asemat 2 sisäiset kaiuttimet 2 sovitinkortin asennus 38 staattiselle sähkölle herkät laitteet 33 suojausominaisuudet 3 suoritin 2

## **T**

takakansi, irrotus 37 tarvittavat työkalut 34 teho 3 tietokoneen asennus 5 tietokoneen esittely 1 tietokoneen hoito 23 tietokoneen käynnistys 12 tietokoneen käyttö 11 tietokoneen siirtäminen 25 tietokoneen sijoitus 5 tietokoneen tunnistetiedot 1 tietoliikenneominaisuudet 2 turvaohjeet 9 työskentelymukavuus 6 työtilan järjestely 6

## **U**

USB liitännät 8 USB-laitteet häiriöt 63

## **V**

valaistus ja heijastukset 6

valmiustila 20 varmistuskopiointi, kokoonpano 34 vianmääritys 43 vianmäärityslevyke 63 vianmääritystaulukot 47 virransyötön hallinta 22

## **Y**

yleiset häiriöt 52

Hakemisto **79**

# IBM@

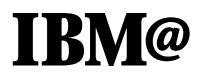

Osanumero: 23P1175

23P1175